<span id="page-0-0"></span>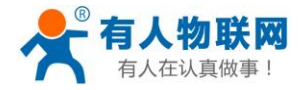

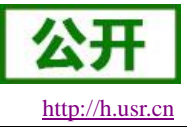

# **USR-IO424T-GR V2** 说明书

文件版本: V1.0.0

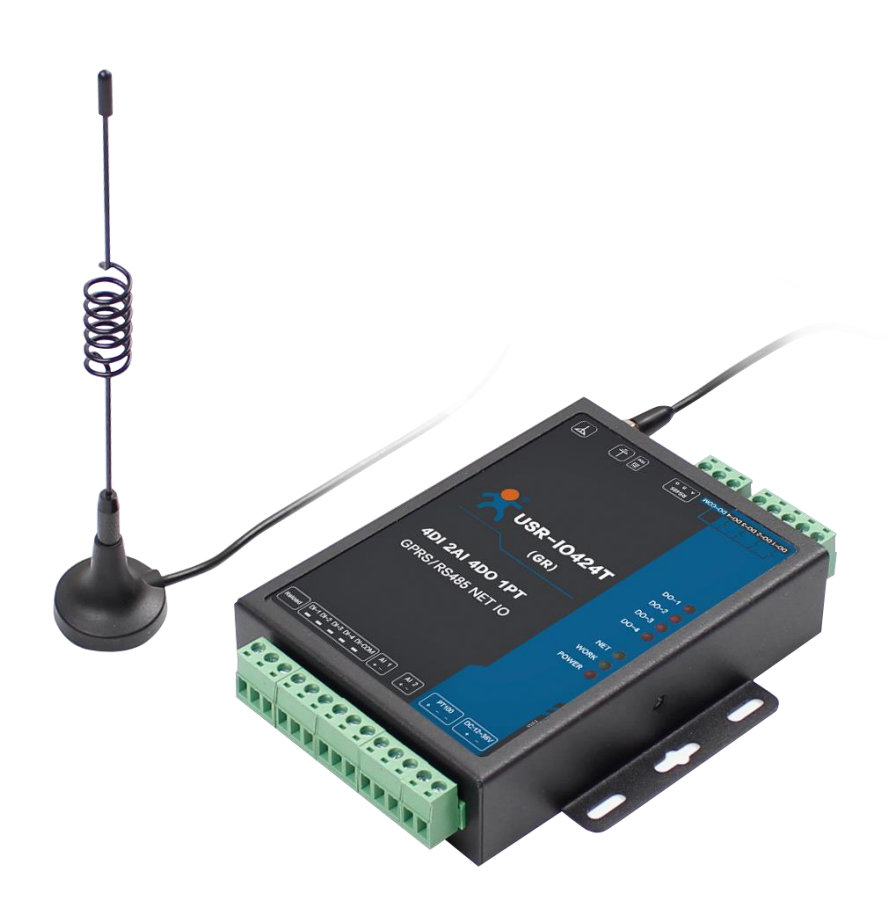

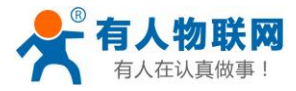

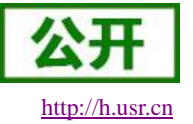

# <span id="page-1-0"></span>功能特点

- 支持4路继电器输出;
- 支持4路输入,干湿节点兼容;
- 支持2路模拟量输入;
- 支持 1 路 PT100 温度输入:
- 支持8个条件控制指令,控制更加便捷;
- 支持多种功能码: 0x01、0x02、0x03、0x04、0x05、0x06、0x0F、0x10;
- 支持主动上报功能,遵循透传云主动上报协议;
- 支持 socket 连接远程服务器, 支持 TCP Client;
- 支持两种工作模式: 主机模式、从机模式,主机模式支持 RS485 级联多个 Modbus RTU 设备;
- 采用 Modbus RTU 协议数据处理, 支持 Modbus TCP /RTU 协议自动转换;
- 支持连接有人透传云;
- 支持 FTP 远程升级;
- 支持本地 RS485 串口升级;
- 支持硬件看门狗,具有高度的可靠性;
- 多个指示灯显示工作状态;
- 电源具有良好的过流、过压、防反接保护等功能。

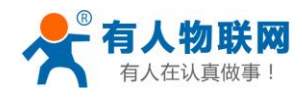

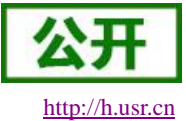

# 目录

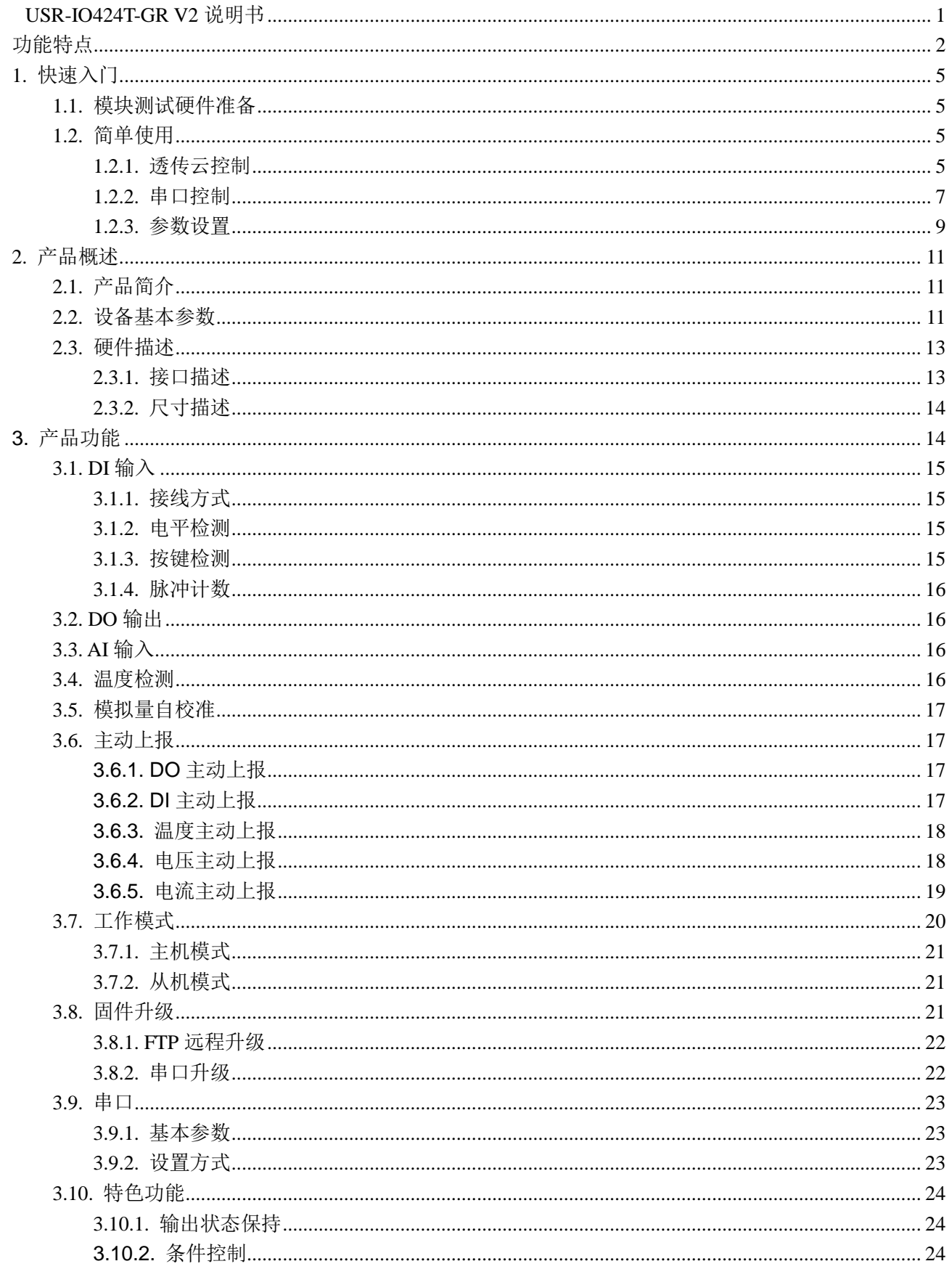

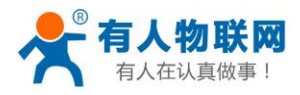

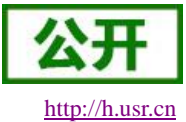

#### USR-IO424T-GR V2 说明书

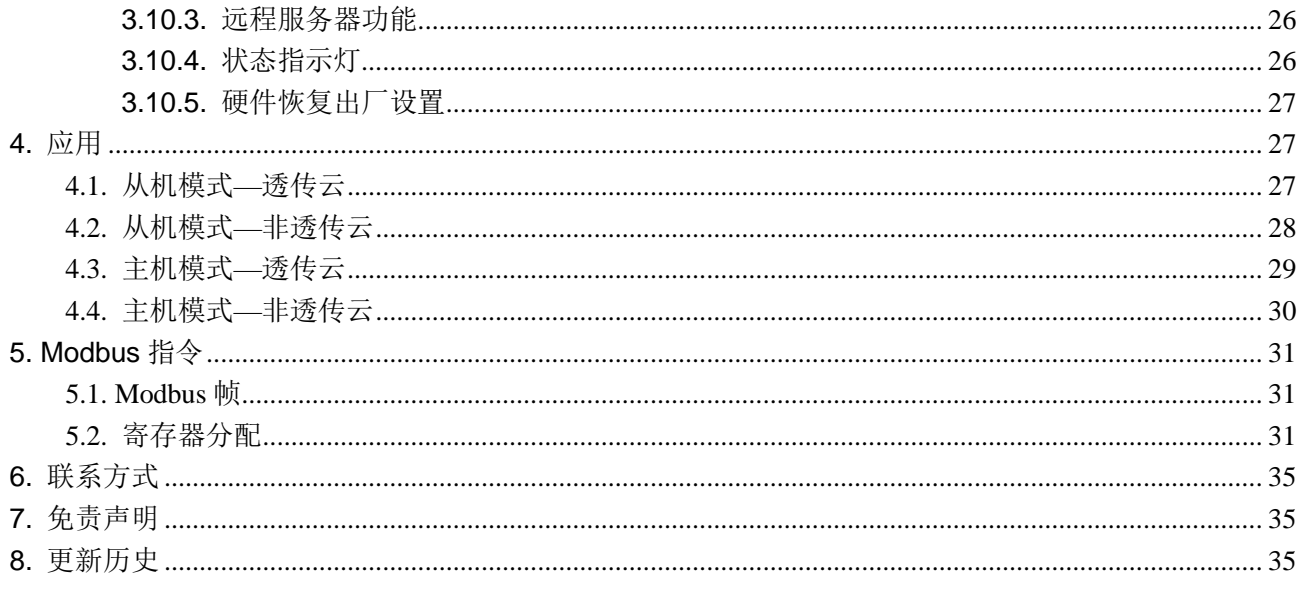

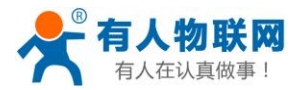

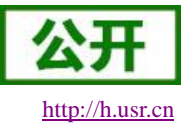

# <span id="page-4-0"></span>**1.** 快速入门

本章是针对 USR-IO424T-GR V2 系列产品的快速入门介绍,建议用户系统的阅读本章并按照指示操作一 遍,将会对模块产品有一个系统的认识,用户也可以根据需要选择你感兴趣的章节阅读。针对特定的细节和说 明,请参考后续章节。

<span id="page-4-1"></span>如果在使用过程中有使用上的问题,可以提交到我们的客户支持中心:**[http://h.usr.cn](http://h.usr.cn/)**

# **1.1.** 模块测试硬件准备

本次测试需要准备 USR-IO424T-GR V2 一台,DC12V/1A 电源一个,一根 GPRS 天线,一个 USB 转 RS485。 硬件示意图如下:

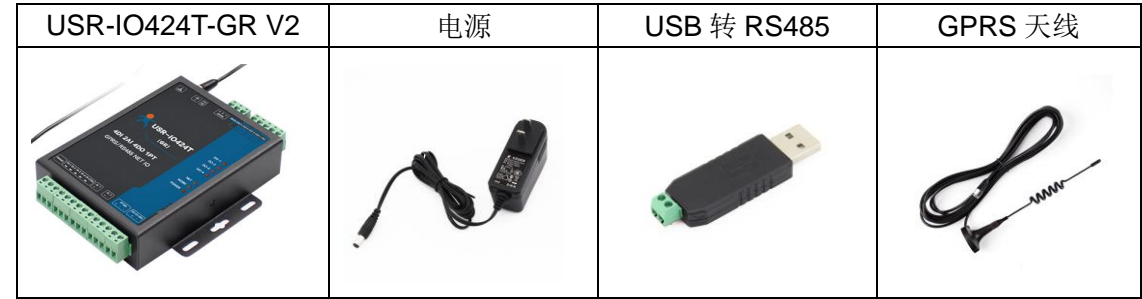

图 1 硬件示意图

- 接线:电脑通过 USB 转 RS485 连接 USR-IO424T-GR V2,并给设备接上配套天线。
- 联网: 在断电状态下插入 SIM 卡。

供电: 用配套的电源适配器给 USR-IO424T-GR V2 供电。

## <span id="page-4-2"></span>**1.2.** 简单使用

USR-IO424T-GR V2 设备支持透传云控制、串口控制方式;每个控制设备方式相互独立。用户可根据自己 的需求进行操作。

## <span id="page-4-3"></span>**1.2.1.** 透传云控制

1. 浏览器进入有人透传云网址 **[console.usr.cn](http://console.usr.cn/)**, 登陆有人透传云账号(第一次使用需注册透传云账号)。

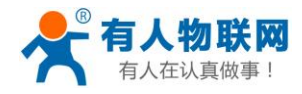

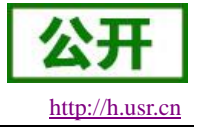

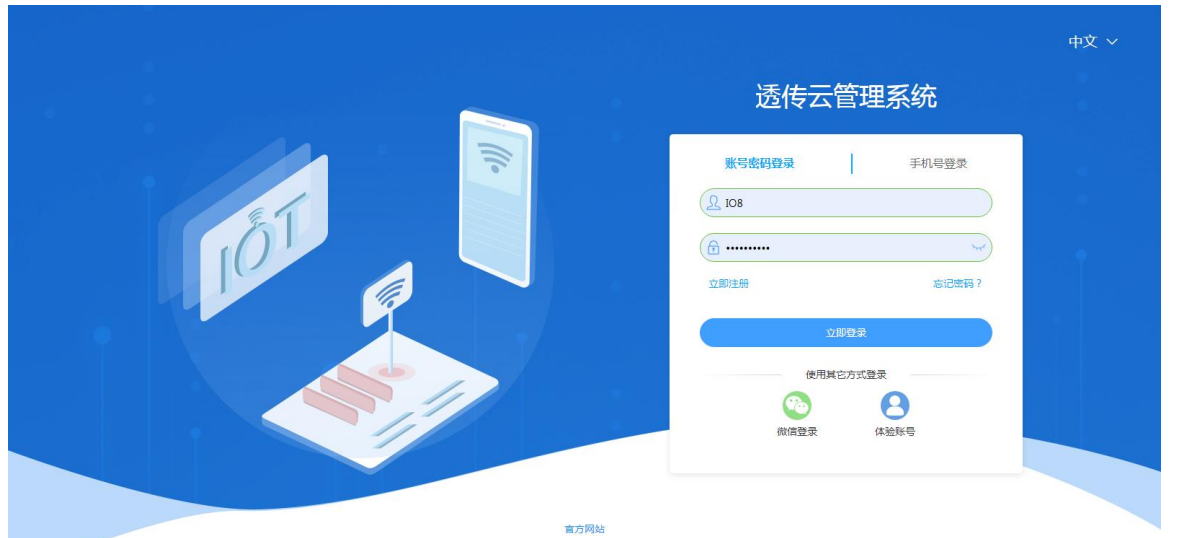

#### 图 2 透传云登陆界面

2. 选择设备管理中的添加设备,设备类型选择"网络 IO",填写设备标签上的 IMEI 和 SN,点击"提交", 在透传云上关联设备。具体步骤如下:

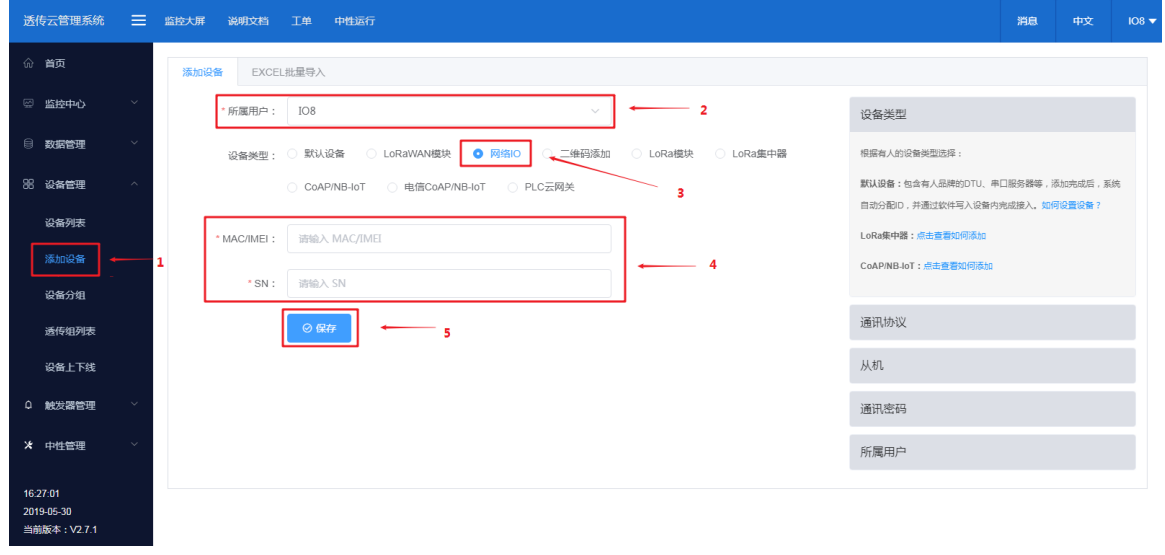

#### 图 3 添加设备

- 3. 给设备上电,等待 NET 灯常亮,表示设备连接上透传云。
- 4. 用户可在透传云管理系统—监控中心—列表展示中选择已经上线的设备进行远程查看、控制、记录状态。

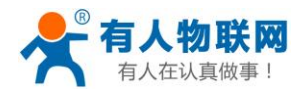

| ≡.<br><b>诱传云管理系统</b>   | 监控大屏<br>说明文档<br>工单<br>中性运行                                  |                   |                             |                     |                          | 消息<br>中文<br>$108 \blacktriangleright$ |
|------------------------|-------------------------------------------------------------|-------------------|-----------------------------|---------------------|--------------------------|---------------------------------------|
| 命 首页                   | 设备编号或设备名称<br>设备分组 ~<br>$\circ$                              | 设备名称: USR-IO424T  |                             |                     |                          | 设备编号: D8B04C0000A8                    |
| 四 监控大屏                 | <b>USR-IO424T</b><br>2                                      | 从机名称              | 数据点名称                       | 更新时间                | 当前值                      | 操作                                    |
| 2 监控中心                 | $\bullet$<br>D8B04C0000A8<br>USR-IO424T V2-I<br>Ø           | <b>USR-IO424T</b> | DO1<br>ID:6968              | 2019-06-20 10:42:29 | 3                        | 更多 v<br>历史查询                          |
| 地图展示<br>列表展示           | 9CA5250000E4<br>USR-IOR16<br>$\bullet$                      | <b>USR-IO424T</b> | DO <sub>2</sub><br>ID: 6969 | 2019-06-20 10:40:34 | Œ                        | 更多 ><br>历史查询                          |
| 3 数据管理                 | 9CA525000140<br>USR-IOR16<br>$\bullet$<br>868221042856222   | <b>USR-IO424T</b> | DO <sub>3</sub><br>ID:6970  | 2019-06-20 10:40:34 | $\overline{\phantom{a}}$ | 更多 ><br>历史查询                          |
| 88 设备管理                | USR-ROC201<br>$\bullet$<br>868221044868902                  | <b>USR-IO424T</b> | DO4<br>ID: 6971             | 2019-06-20 10:40:34 | $\bigcirc$               | 更多 ><br>历史查询                          |
| 0 触发器管理                | USR-ROC201<br>€<br>356566075172742                          | <b>USR-IO424T</b> | D <sub>11</sub><br>ID:6972  | 2019-06-20 10:40:33 | $\odot$                  | 更多 ><br>历史查询                          |
| X 中性管理                 | $301 - B$<br>๏<br>00025504000000000002                      | <b>USR-IO424T</b> | D <sub>12</sub><br>ID: 6973 | 2019-06-20 10:40:33 | $\odot$                  | 更多 ><br>历史查询                          |
| ◎ 定时任务<br>□ 组态管理       | $test-4G$<br>Ø<br>00025504000000000001                      | <b>USR-IO424T</b> | DI3<br>ID: 6974             | 2019-06-20 10:40:33 | $\odot$                  | 历史查询<br>更多 >                          |
| 10:43:46<br>2019-06-20 | test 001<br>ø<br>0000004900000000044<br>$\langle 1 \rangle$ | <b>USR-IO424T</b> | DI4<br>ID:6975              | 2019-06-20 10:40:33 | $\odot$                  | 更多 v<br>历史查询                          |
| 当前版本: V2.7.1           |                                                             |                   | 3. 72. 8. 4.                |                     |                          |                                       |

图 4 网页控制示意图

5. 用户可同时在"有人物联网"微信公众号菜单栏"透传云-我的设备"上,进行远程实时查看、控制设备状 态。

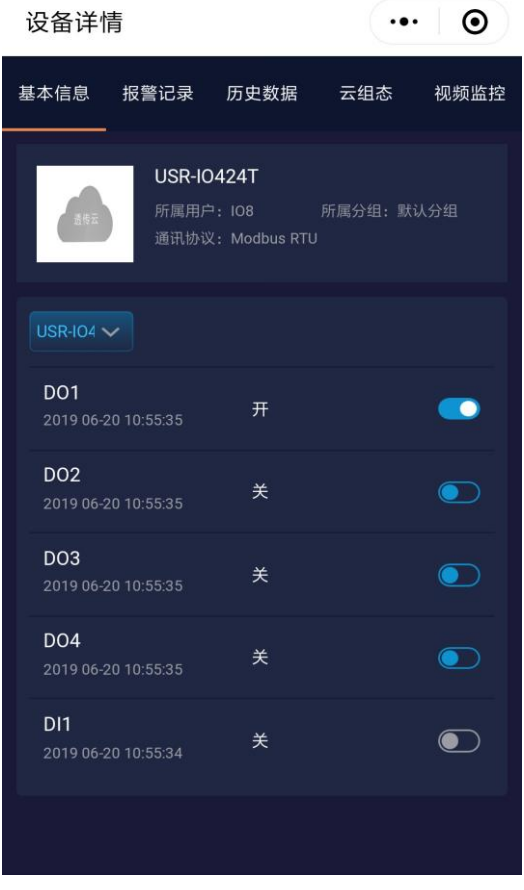

图 5 微信公众号控制示意图

## <span id="page-6-0"></span>**1.2.2.** 串口控制

## 表 **2** 测试初始参数

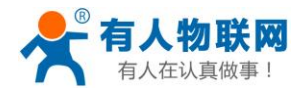

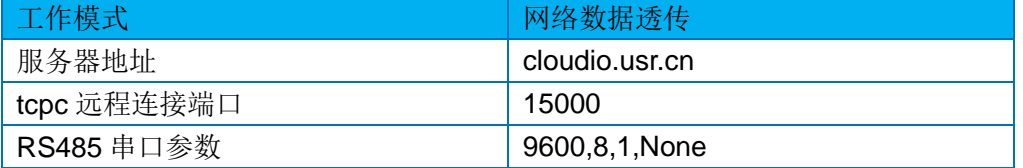

打开设置软件,选择正确的串口号,初次使用串口参数为 9600, None ,8,1。

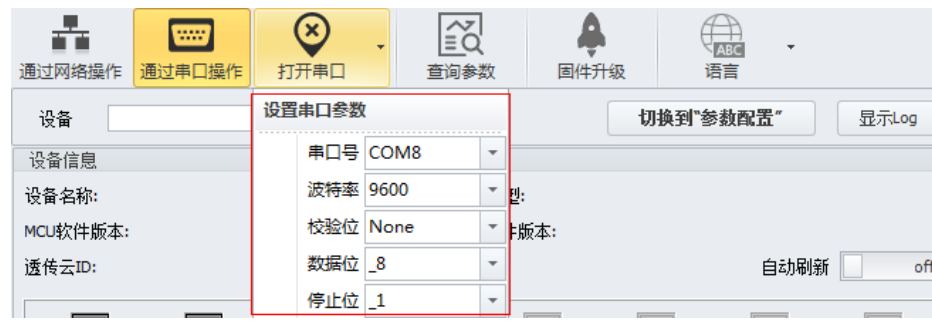

## 图 6 串口参数

打开串口之后,点击搜索,接收到设备返回信息之后,点击"停止",下拉即可显示 RS485 总线上搜索到 的网络 IO 设备。

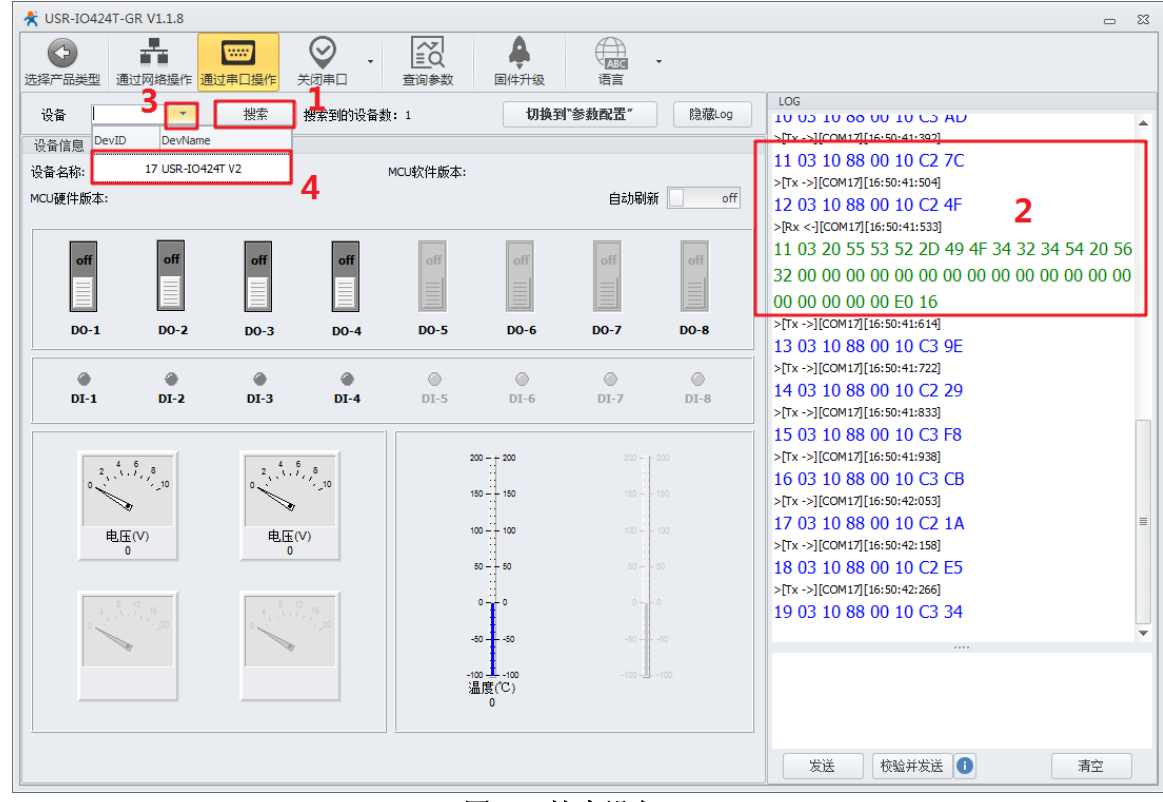

## 图 7 搜索设备

点击需要操作的设备之后,即可开始查询设备参数或者对设备开始控制。

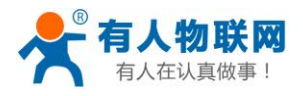

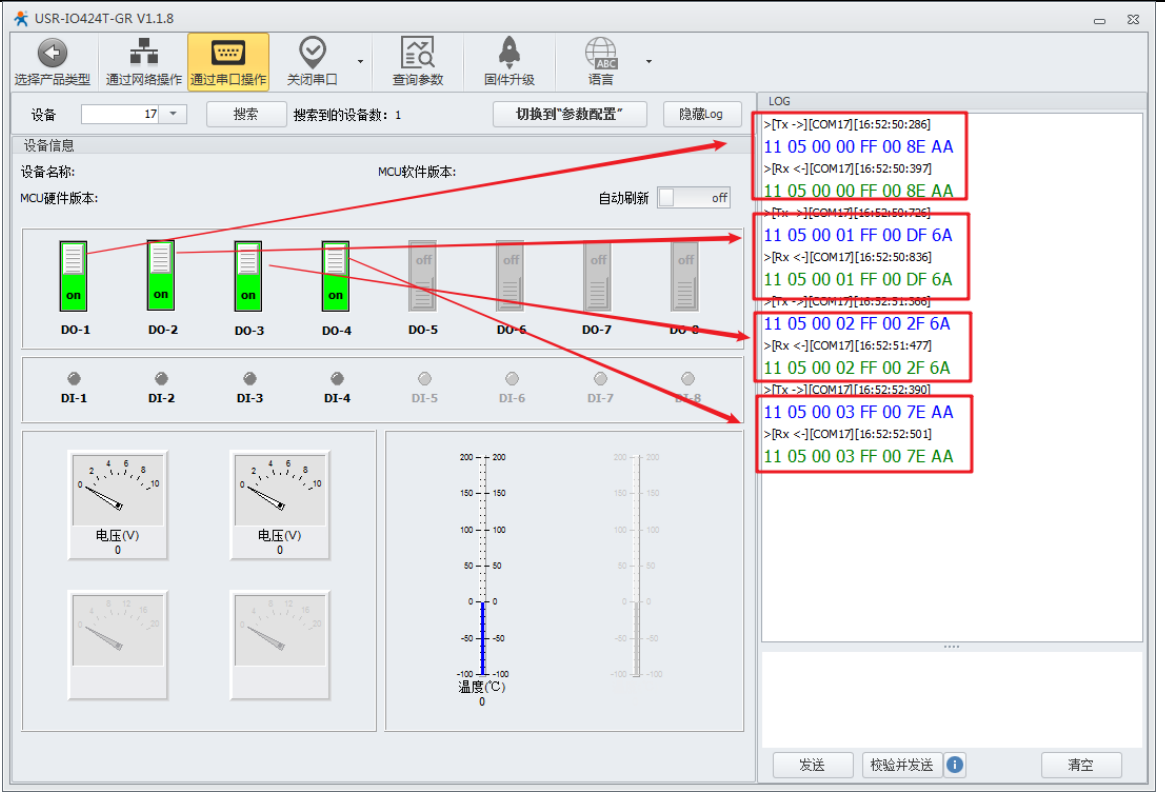

#### 图 8 改变输出

在需要实时检测外部 DI 输入、AI 输入、温度检测、输出状态时可以开启自动刷新功能。此时,软件将自 动下发查询指令,并实时显示在界面上。

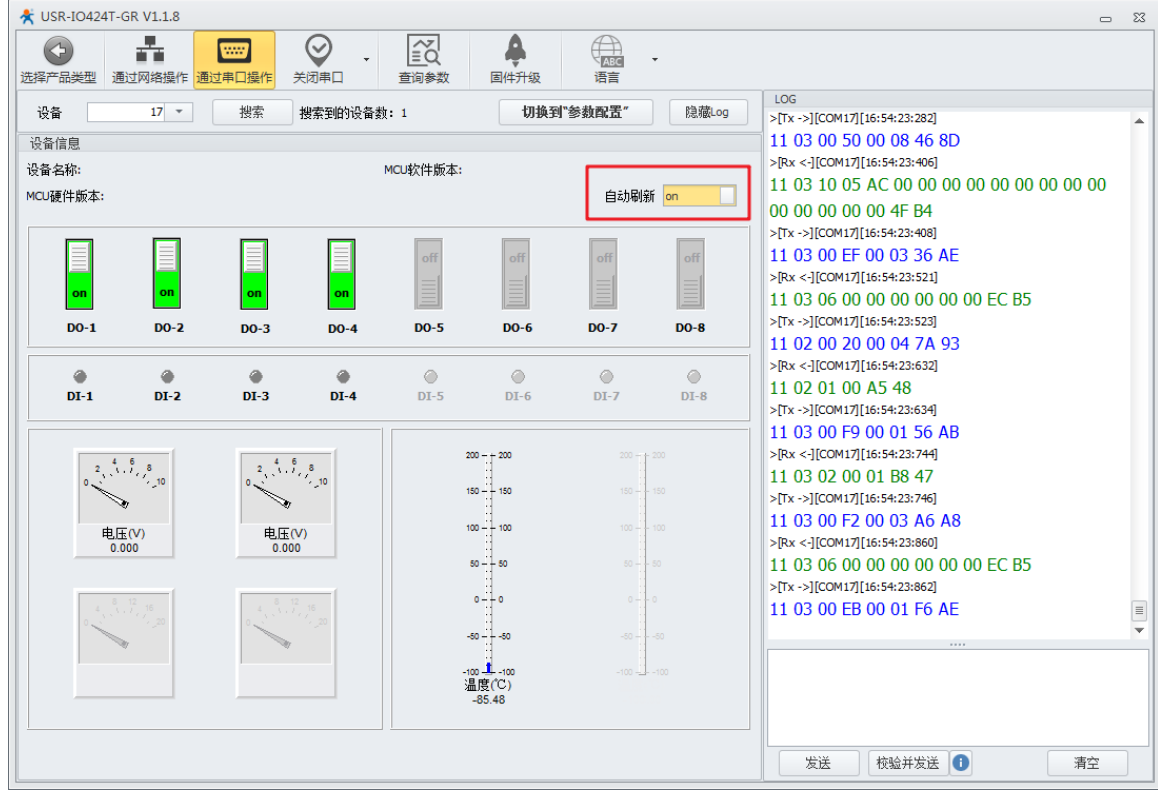

#### 图 9 自动刷新

## <span id="page-8-0"></span>**1.2.3.** 参数设置

1. 在调试完[成串口控制后](#page-6-0),点击 切换到参数配置。进入参数配置界面。

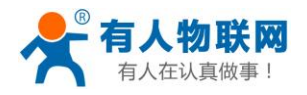

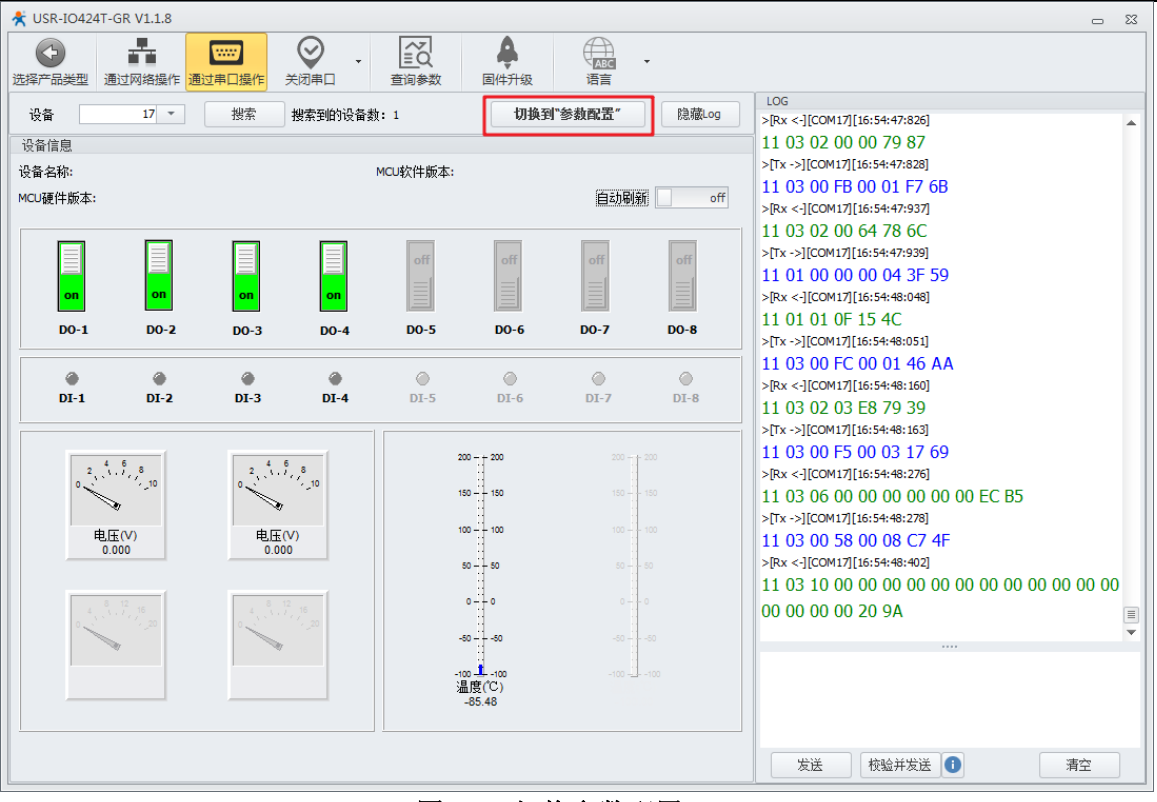

图 10 切换参数配置

2. 点击查询参数可获取当前设备参数。

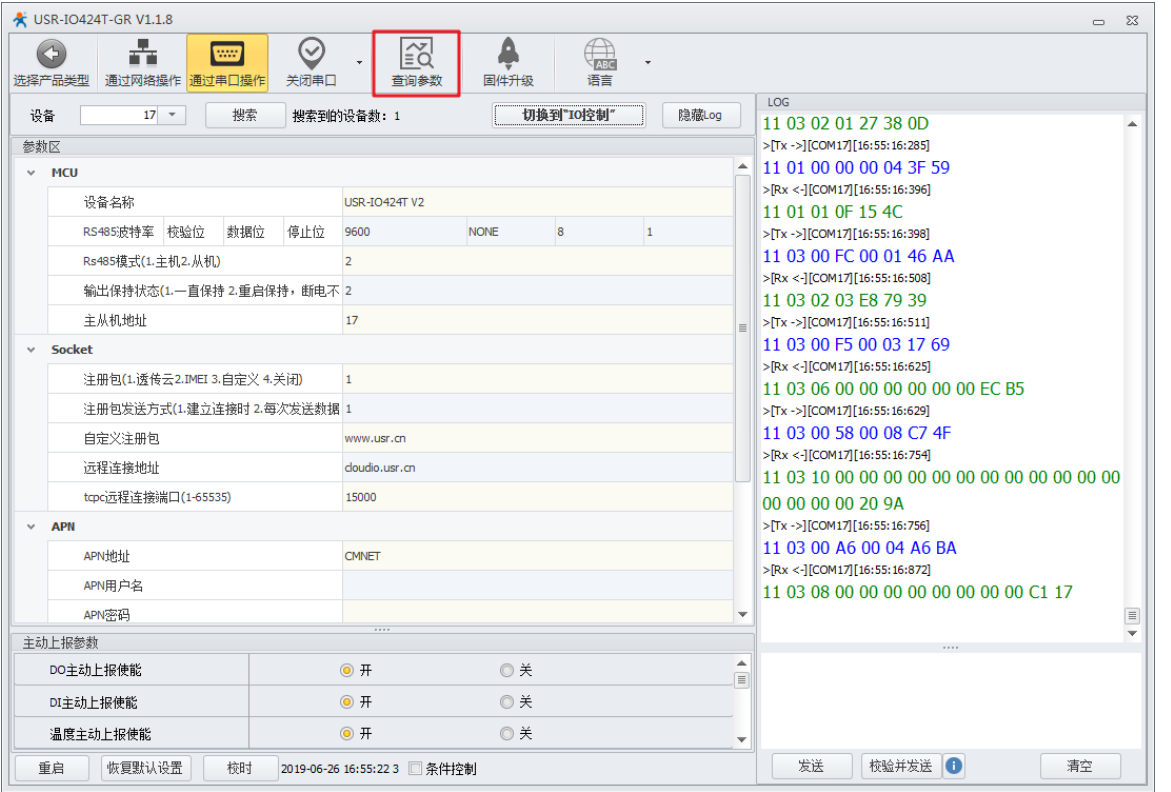

#### 图 11 查询参数

3. 如下图所示,修改设备的参数。LOG 区返回正确 Modbus 指令即表示设备参数设置成功。(修改设备 参数需要重启才能生效)

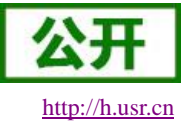

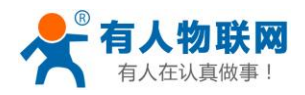

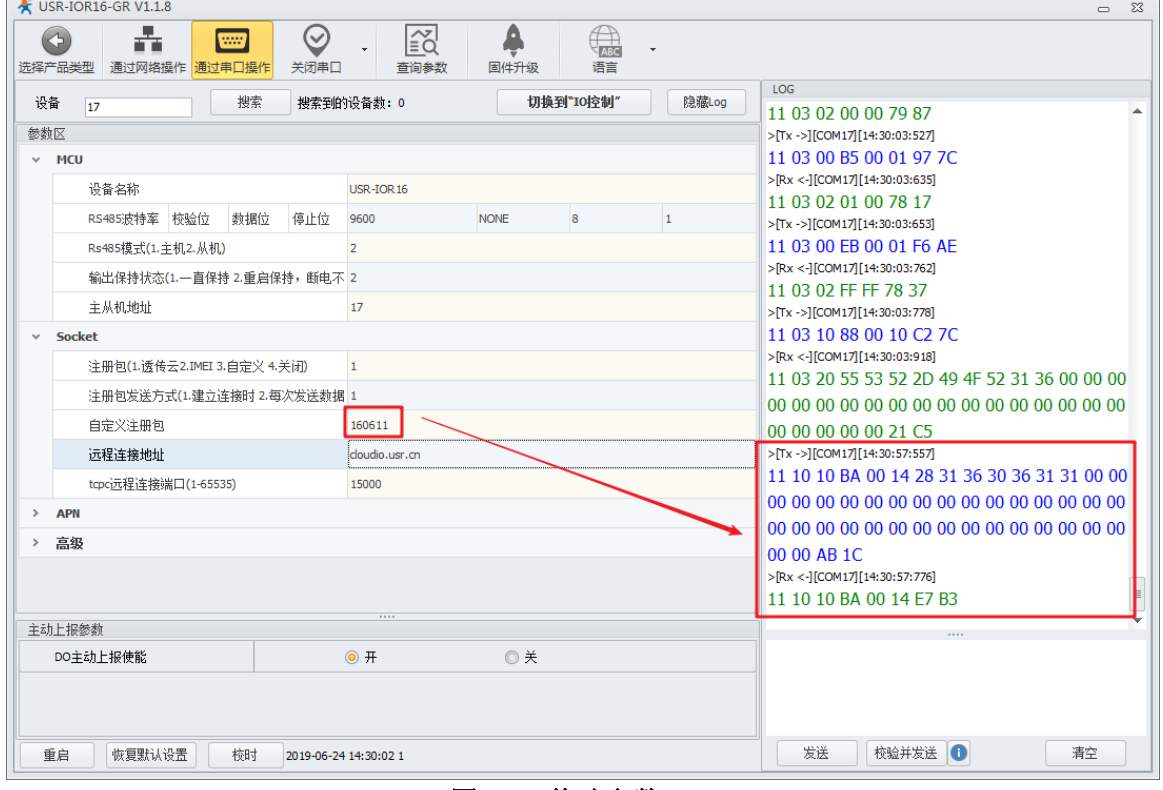

#### 图 12 修改参数

# <span id="page-10-0"></span>**2.** 产品概述

# <span id="page-10-1"></span>**2.1.** 产品简介

USR-IO424T-GR V2 是一款支持 4 路输入、4 路输出、2 路模拟量检测、1 路温度检测的网络 IO 产品, 支 持 Modbus RTU/TCP 协议。以"远程控制"作为功能核心,高度易用性,用户可方便快速的集成于自己的系统中, 实现基于 GPRS 网络的远程控制。

# <span id="page-10-2"></span>**2.2.** 设备基本参数

|      | 项目                         | 指标                                      |
|------|----------------------------|-----------------------------------------|
|      | 无线标准                       | GSM/GPRS                                |
|      | 标准频段                       | 850/900/1800/1900MHz 四频                 |
| 无线参数 | 发射功率                       | $GSM900 \text{ class } 4 (2W)$          |
|      |                            | $DCS1800 \text{ class } 1 \text{ (1W)}$ |
|      | GPRS Terminal Device Class | Class B                                 |
|      | GPRS Multi-slot Class      | GPRS Class 10                           |

表 **3 USR-IO424T-GR V2** 基本参数

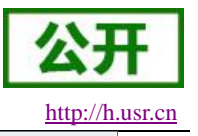

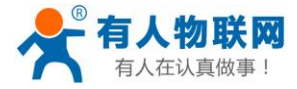

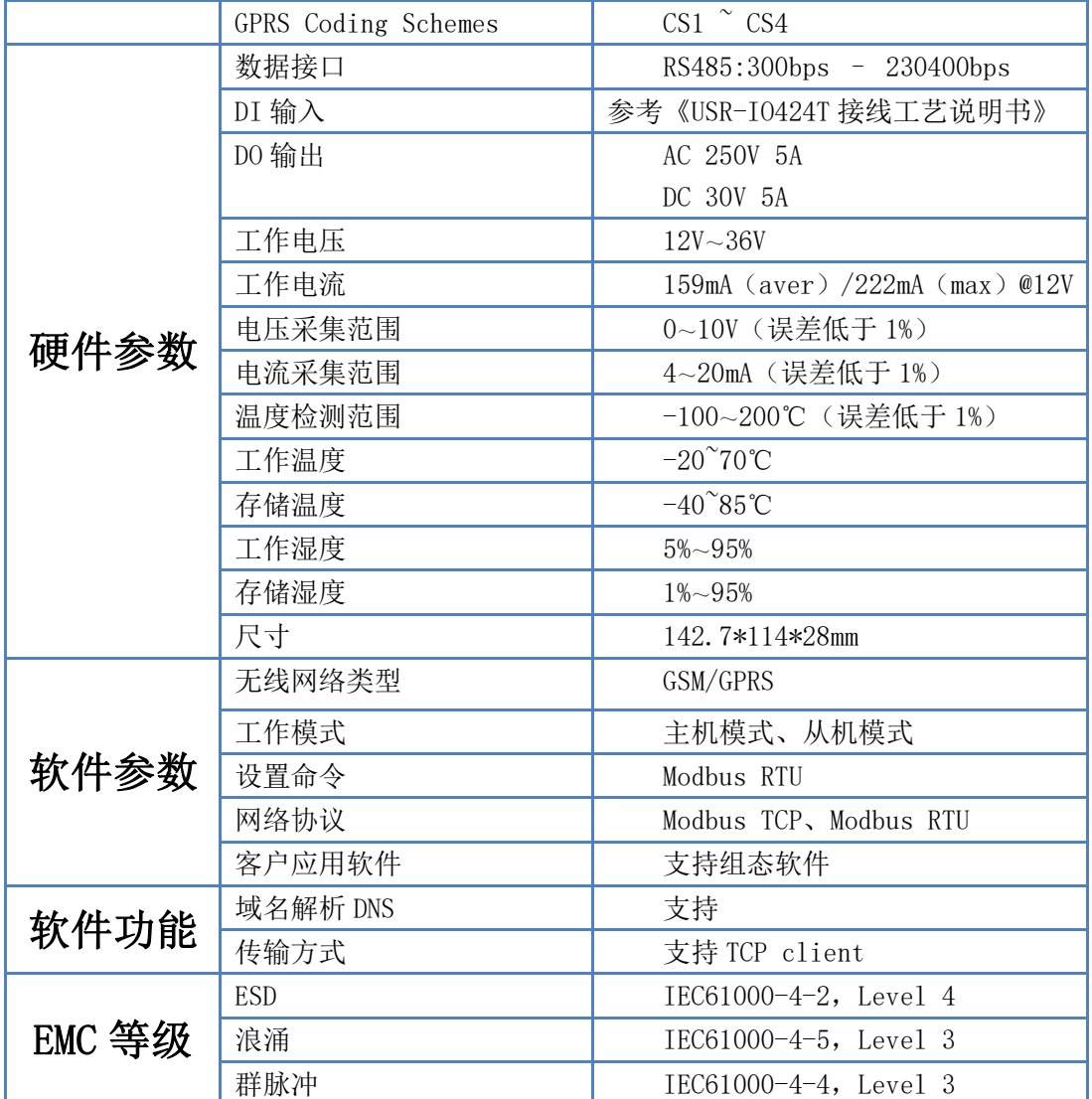

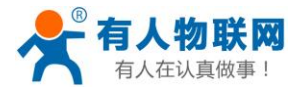

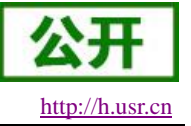

# <span id="page-12-0"></span>**2.3.** 硬件描述

## <span id="page-12-1"></span>**2.3.1.** 接口描述

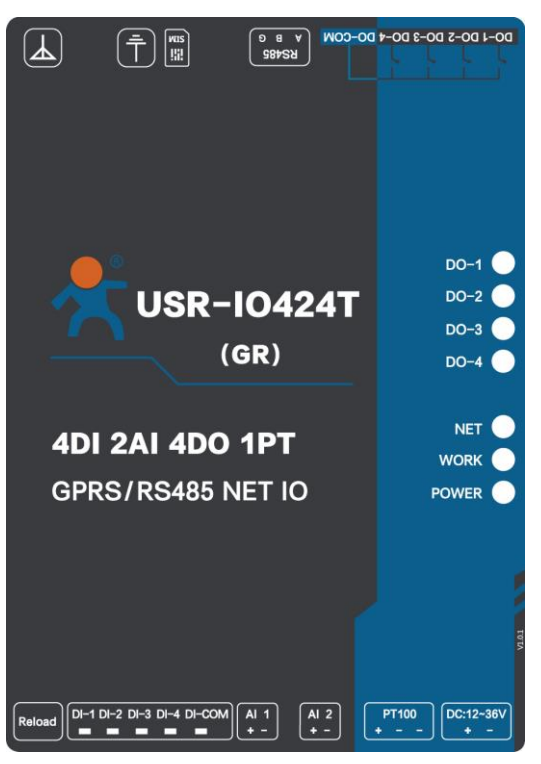

图 13 硬件接口示意图

天线:GPRS 天线,出厂配套。

地孔:有接地需求时使用,无需求可不接。

**SIM** 卡:使用尖锐的东西压 SIM 卡槽边上的黄点,可以弹出卡托,按照图示安装 SIM 卡。

**RS485**:RS485 接口,A,B,G 接口,仅接 AB 也可以通信。

**DO**:DO1~DO4 为 4 路输出,DO-COM 为公共端。

**DI**:DI1~DI4 为 4 路输入,DI-COM 为公共端,干湿节点兼容。接线参考《USR-IO424T 接线工艺说明书》。

**AI1**、**AI2**:模拟量输入接口,待检测模拟量正极接入 AI+,负极接入 AI-。

PT100: PT100 三线制接口, 相通的两根线接在两个"-"上面单独的一根接"+"。

电源: DC12~36V 输入, 电压过低会造成产品不启动。

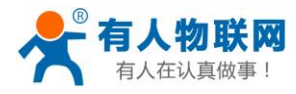

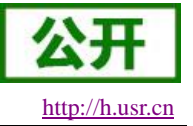

<span id="page-13-0"></span>**2.3.2.** 尺寸描述

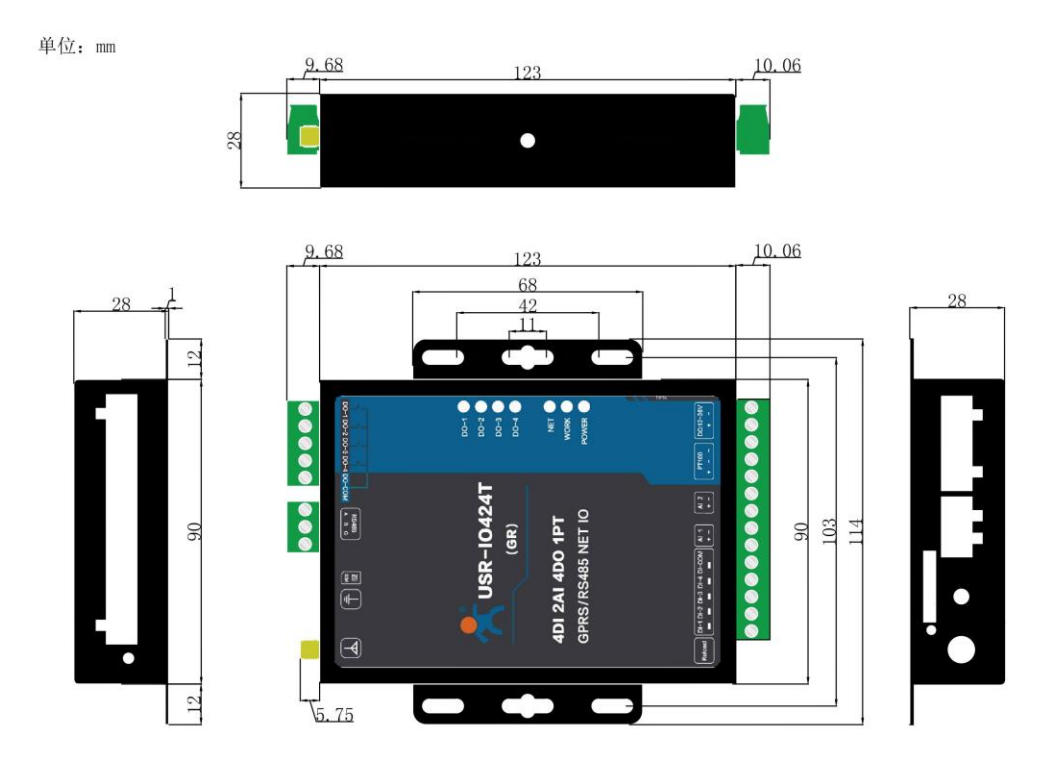

I0424-GR外观尺寸图

图 14 USR-IO424T-GR V2 尺寸图

# <span id="page-13-1"></span>**3.** 产品功能

本章介绍一下 USR-IO424T-GR V2 所具有的功能,下图是模块的整体功能框图,可以帮助您对产品有一 个总体的认识。

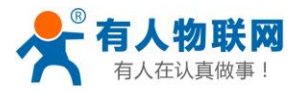

USR-IO424T-GR V2 说明书 [http://h.usr.cn](http://h.usr.cn/)

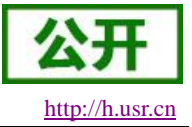

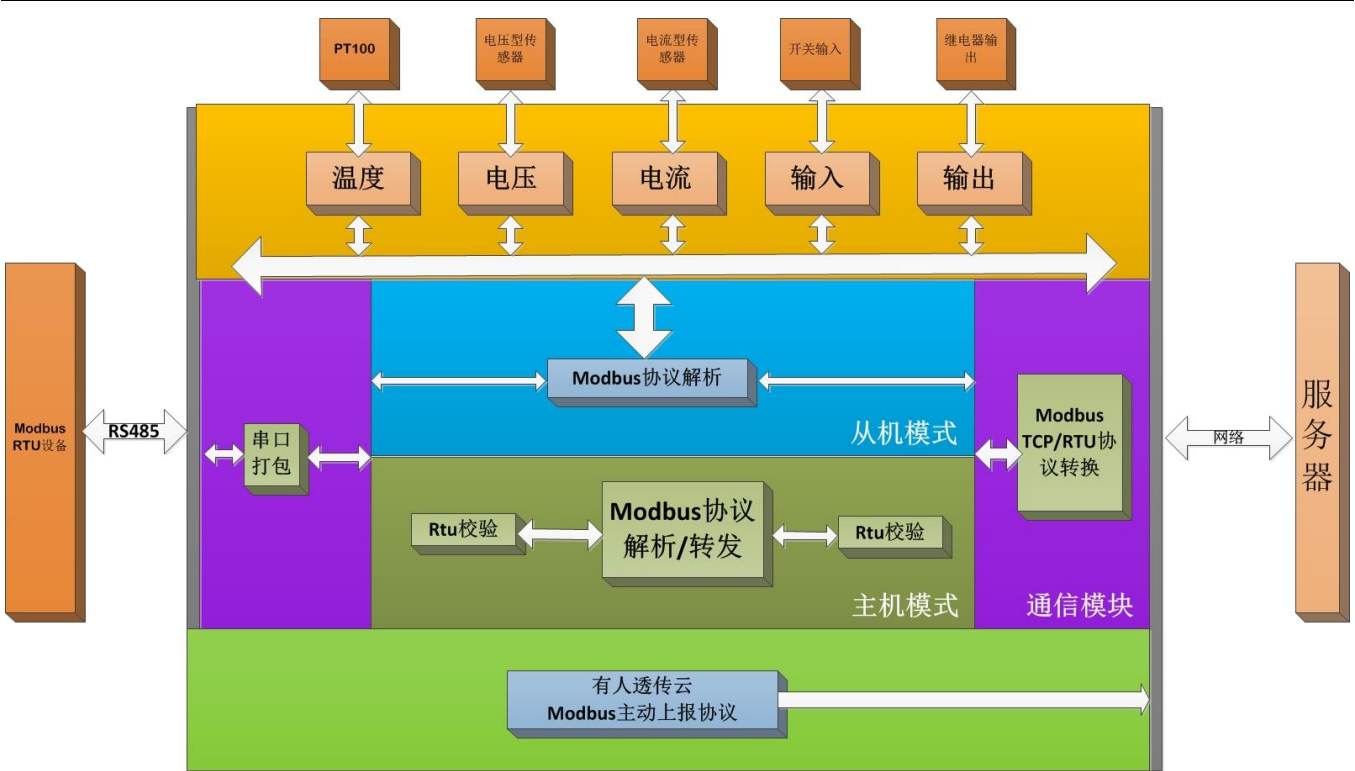

图 15 USR-IO424T-GR V2 功能框图

# <span id="page-14-0"></span>**3.1. DI** 输入

## <span id="page-14-1"></span>**3.1.1.** 接线方式

具体接线方式请参考《USR-IO424T 接线工艺说明书》。

## <span id="page-14-2"></span>**3.1.2.** 电平检测

寄存器地址范围:32~35(0x0020~0x0023) 支持功能码:02(读离散量输入)、03(读保持寄存器) 检测电平: 产品默认状态为 0, 给输入信号之后状态为 1, 检测方法为, Modbus 协议的 02 功能码。 例:检测第一路输入发送:11 02 00 20 00 01 BA 90 有输入信号返回:11 02 01 01 64 88 无输入信号返回: 11 02 01 00 A5 48

## <span id="page-14-3"></span>**3.1.3.** 按键检测

寄存器地址范围:48~51(0x0030~0x0033)

支持功能码:03(读保持寄存器)、04(读输入寄存器)

检测按键: 产品默认状态为 0000, 给 DI 一个输入信号, 然后断开输入信号之后状态为 0xFF00, 检测方法 为, Modbus 协议的 03 功能码读取按键寄存器的值。按键寄存器读取一次之后状态恢复为 0x0000, 条件控制执 行之后状态也会恢复为 0x0000。

例:检测第一路按键发送:11 03 00 30 00 01 86 95 无按键动作返回:11 03 02 00 00 79 87

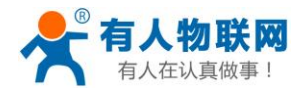

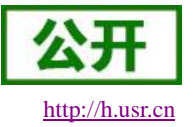

有按键动作返回:11 03 02 FF 00 38 77

#### <span id="page-15-0"></span>**3.1.4.** 脉冲计数

寄存器地址范围:64~67(0x0040~0x0043)

支持功能码:03(读保持寄存器)、04(读输入寄存器)

脉冲计数: 产品默认状态为 0,给 DI 口一次输入信号计数 1,检测方法为, Modbus 协议的 03 功能码读取 脉冲计数寄存器的值。脉冲计数最大值为 65535,超过 65535 之后重新开始计数计数不可清零,重启不保存。

注意:脉冲计数不会对输入的波形滤波,检测范围内的脉冲都会被记录下来,所以计量脉冲时需要输入波 形稳定,否则会出现计数不准的情况。

例:检测第一路计数发送:11 03 00 40 00 01 87 4E 计数值返回:11 03 02 00 00 79 87

## <span id="page-15-1"></span>**3.2. DO** 输出

接线方法: DO 输出为继电器无源输出, 4 路共用一个 COM 端, 继电器吸合将连接 DO 与 COM 端。 具体接线方式请参考《USR-IO424T 接线工艺说明书》。

寄存器地址范围:00~03(0x0000~0x0003)

支持功能码:01(读线圈)、05(写单个线圈)、0F(写多个线圈)

以第一路继电器控制为例:

查询:11 01 00 00 00 04 3F 59

控制闭合:11 05 00 00 FF 00 8E AA

控制断开:11 05 00 00 00 00 CF 5A

## <span id="page-15-2"></span>**3.3. AI** 输入

接线方法: 模拟量检测采用公共参考地的方法接线,信号"+"接"+",信号"-"接"-",参考地与电 源地短接; 电压检测范围为 0~10V, 电流检测范围为 4~20 mA。

具体接线方式请参考《USR-IO424T 接线工艺说明书》。

#### 电压和电流的计算公式:

模拟量值 = 返回参数值 /1000。(模拟量值对应的单位为 mA 或者 V)

寄存器地址范围:88~89(0x0058~0x0059,电压采集数据)、96~97(0x0060~0x0061,电流采集数据) 支持功能码:03(读保持寄存器)、04(读输入寄存器)

以第一路电压检测为例:

数据查询:11 03 00 58 00 01 07 49 返回:11 03 02 10 00 74 47 返回数据为: 0x1000, 表示 4096 mV, 即 4.096V。

## <span id="page-15-3"></span>**3.4.** 温度检测

接线方法:温度检测输入信号为 PT100 信号,接线为 3 线制接线,单独的一根线接+,相通的两根线接在 两个—上面。

具体接线方式请参考《USR-IO424T 接线工艺说明书》。

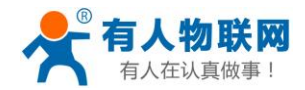

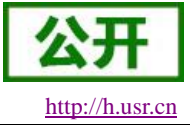

寄存器地址范围:80(0x0050 温度采集数据) 支持功能码:03(读保持寄存器)、04(读输入寄存器) 温度计算公式: 实际温度 = (返回值 – 10000) /100 数据查询:11 04 00 50 00 01 33 4B 返回:11 04 02 06 92 FA FE 返回数据为:0x0692,即 1682,实际温度为(1682-10000)/100 = -83.18℃

## <span id="page-16-0"></span>**3.5.** 模拟量自校准

IO424T-GR 支持用户自校准模拟量值,包括两路电压值和一路温度值的校准。

温度自校准寄存器地址:0x00B7~0x00B8

电压 **1** 自校准寄存器地址:0x00C7~0x00C8 电压 **2** 自校准寄存器地址:0x00C9~0x00CA 电流 **1** 自校准寄存器地址:0x00D7~0x00D8

电流 **2** 自校准寄存器地址:0x00D9~0x00DA

每个模拟量自校准占两个寄存器地址,如 0x00B7 和 0x00B8 两个地址为温度自校准寄存器地址。两个寄存 器值出厂值均为 10000,10000。前后两个寄存器分别代表 **K** 值和 **B** 值。

校准温度计算公式:温度输出值 = (K/10000) \* 原温度输出值 + (B-10000)/100 校准电压计算公式:电压输出值 = (K/10000) \* 原电压输出值 + (B-10000)\*10 校准电流计算公式:电流输出值 = (K/10000) \* 原电流输出值 + (B-10000)\*10

## <span id="page-16-1"></span>**3.6.** 主动上报

设备支持透传云主动上传协议。可通过开启相应的主动上报功能,使 USR-IO424T-GR V2 主动往透传云服 务器或者私有服务器上报 Modbus 协议数据。USR-IO424T-GR V2 支持 DO、DI 和模拟量的主动上报。

### <span id="page-16-2"></span>**3.6.1. DO** 主动上报

DO 主动上报使能寄存器地址:235(0x00EB)

开启 DO 上报功能写入值: 0xFFFF, 关闭 DO 上报功能写入值: 0x0000。

开启指令:11 10 00 EB 00 01 02 FF FF 7D 3B

关闭指令:11 10 00 EB 00 01 02 00 00 7C 8B

**DO** 状态主动上报触发条件:开启 DO 主动上报功能后,且 DO 状态发生变化。

### <span id="page-16-3"></span>**3.6.2. DI** 主动上报

DI 主动上报使能寄存器地址:236(0x00EC) 开启 DI 上报功能写入值: 0xFFFF, 关闭 DI 上报功能写入值: 0x0000。 开启指令:11 10 00 EC 00 01 02 FF FF 7C 8C 关闭指令:11 10 00 EC 00 01 02 00 00 7D 3C

**DI** 状态主动上报触发条件:开启 DI 主动上报功能后,且 DI 状态发生变化。

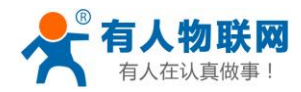

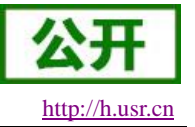

#### <span id="page-17-0"></span>**3.6.3.** 温度主动上报

PT100 温度主动上报使能寄存器地址:237(0x00ED) 开启温度上报功能写入值: 0xFFFF, 关闭温度上报功能写入值: 0x0000。

主动上报共两种上报模式可供选择,范围触发上报和变化值触发上报。 温度主动上报类型选择寄存器: 248 (0x00F8) 选择变化值触发上报指令:11 10 00 F8 00 01 02 00 01 BF E8 选择范围触发上报指令: 11 10 00 F8 00 01 02 00 02 FF E9

#### 范围触发上报:

温度范围触发主动上报参数寄存器地址: 239~241 (0x00EF~0x00F1)

参数寄存器共占 3 个寄存器。0x00EF 寄存器地址值:1 表示范围内上报,2 表示范围外上报。

寄存器地址 0x00F0 写入最低温度值,寄存器地址 0x00F1 写入最高温度值。

上报触发条件: 开启温度主动上报功能并且选择范围触发上报后, 只有设备检测到的温度值由"非上报范 围"达到"上报范围",才上报当前温度状态一次。

#### 变化值触发上报:

温度变化值触发主动上报参数寄存器地址: 251 (0x00FB) 变化值寄存器的值为触发主动上报的最小变化值。 触发上报后,当前上报的温度值,将作为下一次温度变化比较的标准。

#### 计算公式:(单位:℃)

变化值 = 返回值/100。

上报触发条件:开启温度主动上报功能并选择变化值触发上报后,只有设备检测到的温度值变化的大小达 到变化值,才上报当前温度状态一次。

### <span id="page-17-1"></span>**3.6.4.** 电压主动上报

电压主动上报使能寄存器地址:238(0x00EE) 开启电压主动上报写入值:0xFF00,关闭电压主动上报写入值 0x0000。

电压主动上报共两种上报模式可供选择,范围触发上报和变化值触发上报。 电压 1 主动上报类型选择寄存器: 249 (0x00F9) 选择变化值触发上报指令:11 10 00 F9 00 01 02 00 01 BE 39 选择范围触发上报指令: 11 10 00 F9 00 01 02 00 02 FE 38

电压 2 主动上报类型选择寄存器:250(0x00FA) 选择**变化值**触发上报指令: 11 10 00 FA 00 01 02 00 01 BE 0A 选择范围触发上报指令: 11 10 00 FA 00 01 02 00 02 FE 0B

#### 电压 **1** 范围触发上报:

电压 1 范围触发主动上报参数寄存器地址:242~244(0x00F2~0x00F4) 参数寄存器共占 3 个寄存器。0x00F2 寄存器地址值:1 表示范围内上报,2 表示范围外上报。 寄存器地址 0x00F3 写入最低电压值,寄存器地址 0x00F4 写入最高电压值。

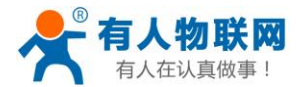

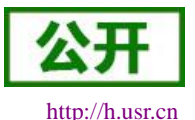

#### USR-IO424T-GR V2 说明书

上报触发条件: 开启电压主动上报功能并且选择范围触发上报后,只有设备检测到的电压 1 的值由"非上 报范围"达到"上报范围",才上报当前电压状态一次。

#### 电压 **1** 变化值触发上报:

电压 1 变化值触发主动上报参数寄存器地址: 252 (0x00FC) 变化值寄存器的值为触发主动上报的最小变化值。 触发上报后,当前上报的电压值,将作为下一次电压变化比较的标准。

#### 计算公式:(单位:**V**)

变化值 = 返回值/1000。

上报触发条件: 开启电压主动上报功能并选择变化值触发上报后, 只有设备检测到的电压 1 的值变化的大 小达到变化值,才上报当前电压状态一次。

#### 电压 **2** 范围触发上报:

电压 2 范围触发主动上报参数寄存器地址: 245~247 (0x00F5~0x00F7)

参数寄存器共占 3 个寄存器。0x00F5 寄存器地址值:1 表示范围内上报,2 表示范围外上报。

寄存器地址 0x00F6 写入最低电压值,寄存器地址 0x00F7 写入最高电压值。

上报触发条件:开启电压主动上报功能并且选择范围触发上报后,只有设备检测到的电压 2 的值由"非上 报范围"达到"上报范围",才上报当前电压状态一次。

#### 电压 **2** 变化值触发上报:

电压 2 变化值触发主动上报参数寄存器地址: 253 (0x00FD) 变化值寄存器的值为触发主动上报的最小变化值。

触发上报后,当前上报的电压值,将作为下一次电压变化比较的标准。

#### 计算公式:(单位:**V**)

变化值 = 返回值/1000。

上报触发条件: 开启电压主动上报功能并选择变化值触发上报后, 只有设备检测到的电压 2 的值变化的大 小达到变化值,才上报当前电压状态一次。

#### <span id="page-18-0"></span>**3.6.5.** 电流主动上报

电流主动上报使能寄存器地址:238(0x00EE) 开启电流主动上报写入值:0x00FF,关闭电流主动上报写入值 0x0000。

电流主动上报共两种上报模式可供选择,范围触发上报和变化值触发上报。 电流 1 主动上报类型选择寄存器: 249 (0x00F9)

选择变化值触发上报指令:11 10 00 F9 00 01 02 00 01 BE 39 选择范围触发上报指令: 11 10 00 F9 00 01 02 00 02 FE 38

电流 2 主动上报类型选择寄存器:250(0x00FA)

选择变化值触发上报指令:11 10 00 FA 00 01 02 00 01 BE 0A 选择范围触发上报指令: 11 10 00 FA 00 01 02 00 02 FE 0B

#### 电流 **1** 范围触发上报:

电流 1 范围触发主动上报参数寄存器地址: 242~244 (0x00F2~0x00F4) 参数寄存器共占 3 个寄存器。0x00F2 寄存器地址值:1 表示范围内上报,2 表示范围外上报。

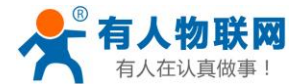

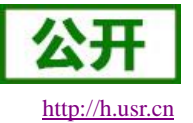

寄存器地址 0x00F3 写入最低电流值,寄存器地址 0x00F4 写入最高电流值。

上报触发条件: 开启电压主动上报功能并且选择范围触发上报后, 只有设备检测到的电流 1 的值由"非上 报范围"达到"上报范围",才上报当前电压状态一次。

#### 电流 **1** 变化值触发上报:

电流 1 变化值触发主动上报参数寄存器地址:252(0x00FC) 变化值寄存器的值为触发主动上报的最小变化值。 触发上报后,当前上报的电流值,将作为下一次电流变化比较的标准。

#### 计算公式:(单位:**mA**)

变化值 = 返回值/1000。

上报触发条件: 开启电流主动上报功能并选择变化值触发上报后, 只有设备检测到的电流 1 的值变化的大 小达到变化值,才上报当前电流状态一次。

#### 电流 **2** 范围触发上报:

电流 2 范围触发主动上报参数寄存器地址:245~247(0x00F5~0x00F7)

参数寄存器共占 3 个寄存器。0x00F5 寄存器地址值:1 表示范围内上报,2 表示范围外上报。

寄存器地址 0x00F6 写入最低电流值,寄存器地址 0x00F7 写入最高电流值。

上报触发条件:开启电流主动上报功能并且选择范围触发上报后,只有设备检测到的电流 2 的值由"非上 报范围"达到"上报范围",才上报当前电流状态一次。

#### 电流 **2** 变化值触发上报:

电流 2 变化值触发主动上报参数寄存器地址:253(0x00FD) 变化值寄存器的值为触发主动上报的最小变化值。

触发上报后,当前上报的电流值,将作为下一次电流变化比较的标准。

## 计算公式:(单位:**mA**)

变化值 = 返回值/1000。

上报触发条件: 开启电流主动上报功能并选择变化值触发上报后,只有设备检测到的电流 2 的值变化的大 小达到变化值,才上报当前电流状态一次。

## <span id="page-19-0"></span>**3.7.** 工作模式

IO 系列产品支持两种工作模式,分别是主机模式与从机模式。产品默认工作在从机模式,在网络端和 RS485 端均为从机,收到不是本机地址的数据将会被丢弃。

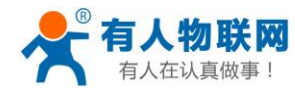

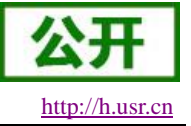

## <span id="page-20-0"></span>**3.7.1.** 主机模式

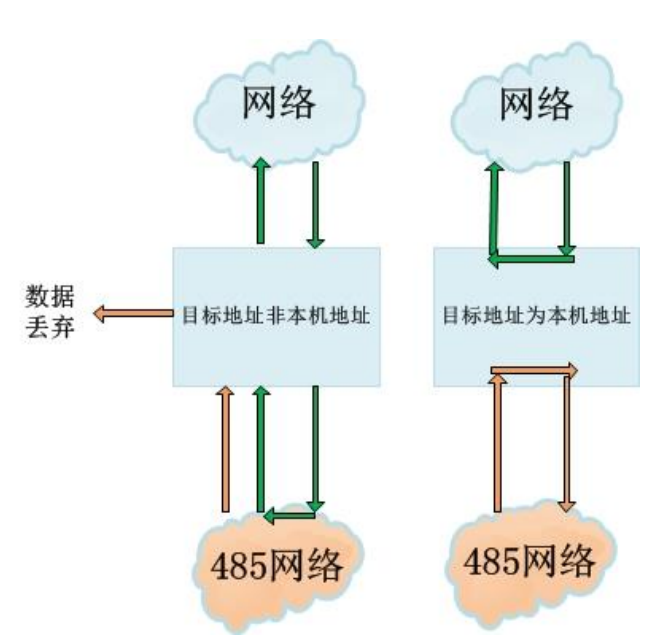

## 图 16 主机模式数据流向图

在此模式下,服务器除可以与网络 IO 通信之外还可以直接与 485 接口上面连接的 Modbus 设备通信(非 主机地址的 Modbus 数据将会转发到 485 下的从机设备); 485 端也可以直接发数据与网络 IO 通信。

## <span id="page-20-1"></span>**3.7.2.** 从机模式

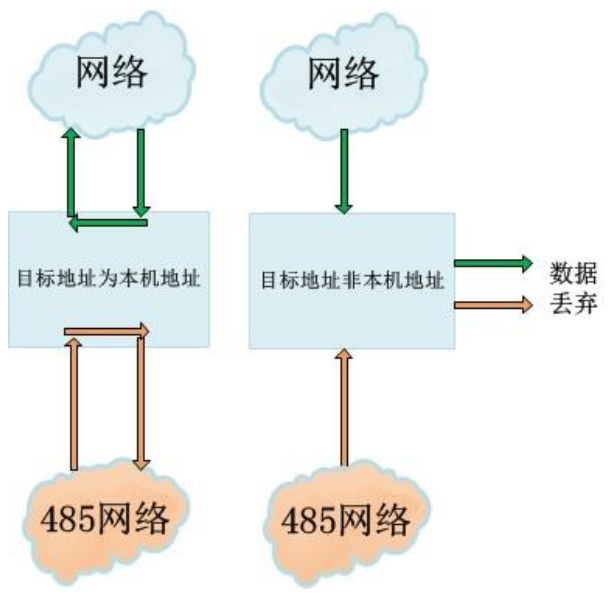

## 图 17 从机模式数据流向图

设备工作在从机模式时,可与服务器通信也可以与 485 网络上面的设备通信,但此时服务器不可以与 485 网络上面的其它设备通信。

# <span id="page-20-2"></span>**3.8.** 固件升级

USR-IO424T-GR V2 支持 485 串口和远程 FTP 升级。针对 USR-IO424T-GR V2 已经无法正常启动或需要升

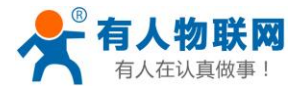

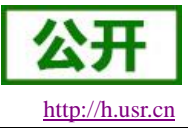

<span id="page-21-0"></span>级功能时使用。用户串口升级前需要找我们技术支持要固件。

## **3.8.1. FTP** 远程升级

- 1. 打开 USR-IO 设置软件。
- 2. 将工作模式寄存器参数修改为 2(firmware upgrade),开始固件升级。
- 3. 等待串口打印升级信息,设备自动下载固件。
- 4. 下载完成,固件自动更新,此时 WORK 指示灯快速闪烁。
- <span id="page-21-1"></span>5. 设备重启,WORK 灯恢复正常闪烁则表示固件升级完毕。

## **3.8.2.** 串口升级

- 1. 连接好设备之后打开 USR-IO 设置软件,点击固件升级。
- 2. 选择 RS485 对应的串口号以及固件的路径。
- 3. 点击"开始升级"按钮。
- 4. 按住设备 reload 按键, 重启给设备上电。WORK 指示灯进入快速闪烁, 设备开始固件升级。(上电后 WORK 灯进入快速闪烁,即可松开 reload 按键)
- 5. 设置软件提示完成升级,断电重启,固件升级完毕。

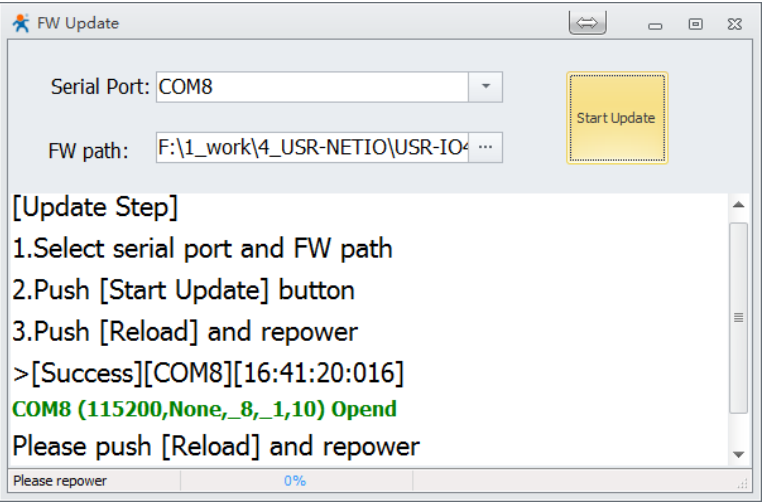

图 18 开始升级

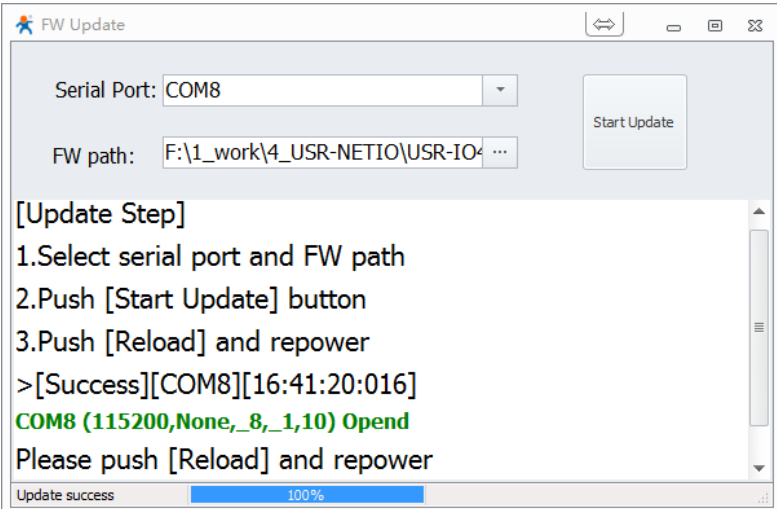

图 19 升级完成

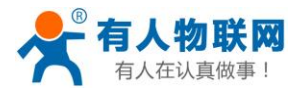

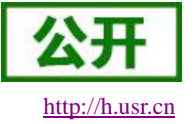

## <span id="page-22-0"></span>**3.9.** 串口

## <span id="page-22-1"></span>**3.9.1.** 基本参数

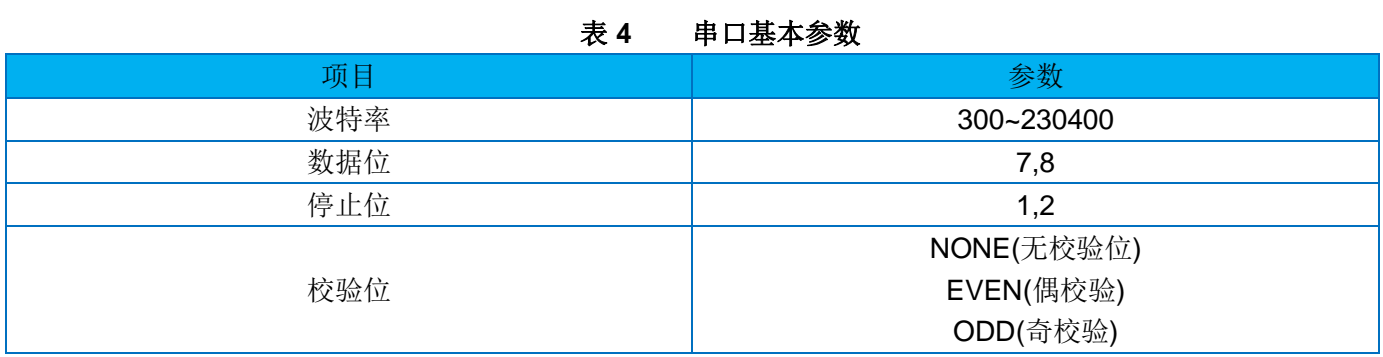

## <span id="page-22-2"></span>**3.9.2.** 设置方式

串口参数共占 2 个寄存器。协议长度为 4 个字节, 具体协议内容如下, 举例的数值为 HEX 格式:

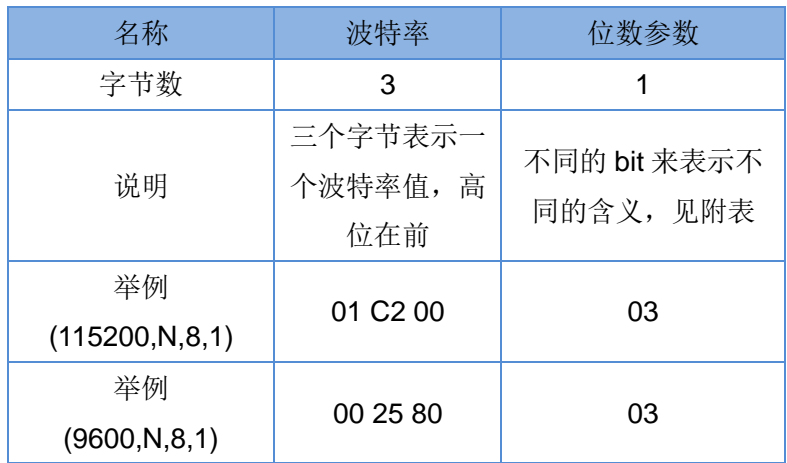

# 表 **5** 波特率存储协议

## 表 6 串口参数位 bit 含义说明

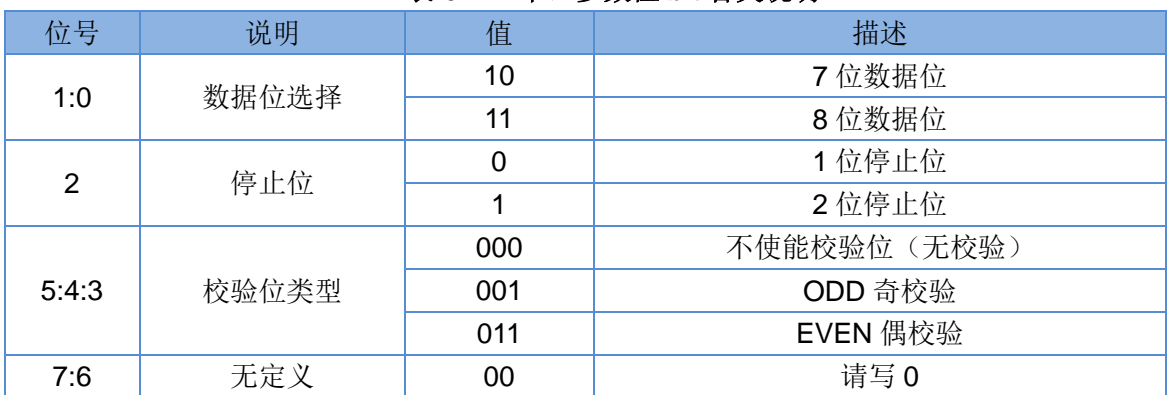

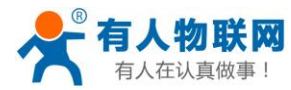

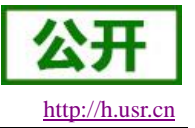

# <span id="page-23-0"></span>**3.10.** 特色功能

## <span id="page-23-1"></span>**3.10.1.** 输出状态保持

用户可自由设置重启之后或重新上电时,输出状态时是继续保持上次运行时的输出状态还是恢复为断开状 态。

寄存器地址:182(0x00B6)

参数值:1(0x0001):一直保持,设置输出之后指令重启或者断电重启输出状态仍然为之前设置的状态。 2(0x0002):重启保持,断电不保持;设置输出之后,指令控制重启输出状态不改变,断电重新 上电之后输出状态变为断开状态。

3(0x0003):一直不保持;设置输出之后,无论是指令控制重启还是断电重启,输出状态均不保 持。

```
支持功能码: 0x03、0x04、0x06、0x10
```
设置之后重启生效。

## <span id="page-23-2"></span>**3.10.2.** 条件控制

条件控制功能支持用户自主设置触发 IO 变化的条件。使设备使用起来更加灵活,应用于更多场景。用户 只需要根据说明修改条件控制寄存器相关参数,即可实现相对应的功能。

可以配合设置软件 USR-IO 设置条件控制。

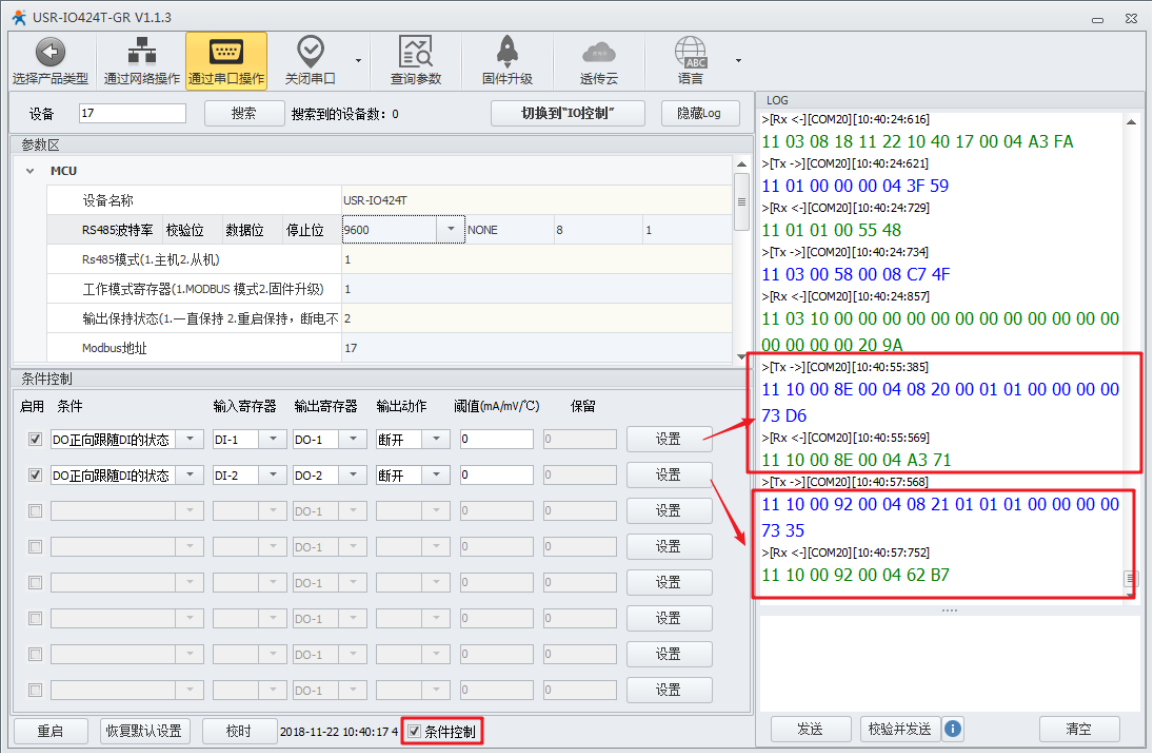

## 图 20 条件控制操作界面图

条件控制相关指令共32个寄存器,分 8 条控制指令。每条指令占 4 个寄存器, 分配空间如下:

表 **7** 条件控制寄存器表

| . .<br>$\sim$ $\sim$ $\sim$ $\sim$ $\sim$ $\sim$ $\sim$ $\sim$ |                               |                  |                                      |    |      |    |
|----------------------------------------------------------------|-------------------------------|------------------|--------------------------------------|----|------|----|
| 存储内<br>一公<br>$\overline{\phantom{a}}$                          | 存器<br>输<br>、合<br>$\mathbf{v}$ | 存器<br>输<br>. ਜਿੱ | 异五龙<br>输<br>ا لڪ ،<br>ו עי<br>$\sim$ | 条件 | 比较阈值 | 预留 |
|                                                                |                               |                  |                                      |    |      |    |

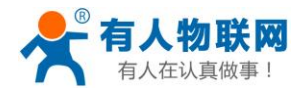

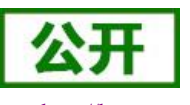

| 长度 | 今共<br>$\overline{\phantom{0}}$ | 字节             | 字节           | ,字芈        | 2 字节    | 2 字节   |
|----|--------------------------------|----------------|--------------|------------|---------|--------|
| 地址 | 范围 16~109                      | 范围<br>$1 - 16$ | 2 闭合,<br>断开, | $\sim 255$ | 比较寄存器值  | 预留/时间戳 |
|    |                                |                | 3 翻转         |            | 时间戳前2字节 | 后2字节   |

> 输出动作(继电器输出)

- 1 断开
- 2 闭合
- 3 翻转
- ▶ 条件
	- 1 正向输出跟随
	- 2 反向输出跟随
	- 3 大于等于动作
	- 4 小于等于动作
	- 255 按键动作
- > 控制方式
	- 开关量控制 DI 开关输入直接控制 DO 输出。

信号量控制 - DI 按键信号控制 DO。按一次键(按键松开的上升沿,执行) DO 动作一次。

详解:

1、 正向跟随

正向跟随使能: 条件寄存器设置为 1,输入寄存器对应 4 路输入中的一路寄存器地址,输出寄存器对应 4 路输出中的一路寄存器地址。

若设置:0x20 0x00 0x01 0x01 0x00 0x00 0x00 0x00

则表示 DO1 的状态跟随 DI1 的状态,DI1 闭合则 DO1 闭合,DI1 断开则 DO1 断开。

2、 反向跟随

反向跟随使能:条件寄存器设置为 2,输入寄存器对应 4 路输入中的一路寄存器地址,输出寄存器对应 4 路输出中的一路寄存器地址。

若设置:0x20 0x00 0x01 0x02 0x00 0x00 0x00 0x00

则表示 DO1 的状态与 DI1 的状态相反, DI1 闭合则 DO1 断开, DI1 断开则 DO1 闭合。

3、 按键控制

按键控制使能: 条件寄存器设置为 255,输入寄存器为 DI 按键寄存器,输出寄存器为 DO 输出寄存器,动 作可以为 1(断开)、2(闭合)、3(翻转), 阈值、预留寄存器不起作用。 若设置:0x30 0x00 0x03 0xFF 0x00 0x00 0x00 0x00 则表示 DI1 检测到一次按键则翻转一次 DO1 的状态。

4、 大于等于动作

大于等于动作的条件为 03,输入寄存器为电压寄存器、电流寄存器、温度寄存器,输出寄存器为 DO 输出 寄存器,动作可以为1(断开)、2(闭合)、3(翻转),阈值寄存器为比较值,程序将比较输入寄存器中的采集结 果与阈值作比较,预留寄存器不起作用。

若设置: 0x50 0x00 0x01 0x03 0x3A 0x98 0x00 0x00

则表示:0x50 为温度采集 1 路,0X3A98 表示 15000,即 50℃,则该条件表示当第一路温度采集高于 50 摄 氏度的时候断开第一路 DO 的输出。

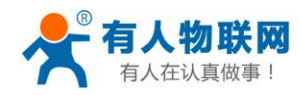

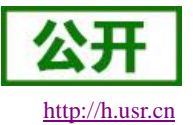

## 5、 小于等于动作

小于等于动作的条件为 04,输入寄存器为电压寄存器、电流寄存器、温度寄存器,输出寄存器为 DO 输出 寄存器,动作可以为 1(断开)、2(闭合)、3(翻转),阈值寄存器为比较值,程序将比较输入寄存器中的采集结 果与阈值作比较,预留寄存器不起作用。

若设置: 0x50 0x00 0x01 0x04 0x3A 0x98 0x00 0x00

则表示:0x50 为温度采集 1 路,0X3A98 表示 15000,即 50℃,则该条件表示当第一路温度采集小于等于 50 摄氏度的时候断开第一路 DO 的输出。

### 注:输入寄存器为 **0** 表示关闭该条条件控制;

## 执行一次按键动作也会清空按键寄存器的值;

当多个条件出现矛盾的结果时,程序将快速执行两次结果,如果正向跟随和反向跟随出现矛盾的结果 时,则会出现开闭循环出现的问题,此为正常现象。

### <span id="page-25-0"></span>**3.10.3.** 远程服务器功能

用户可通过修改远程服务器相关寄存器参数,达到 USR-IO424T-GR V2 连接远程服务器。

- 1. 模块上电,修改设置软件参数区中远程连接地址、tcpc 远程连接端口。
- 2. 重启模块,使用户设置生效。
- 3. 登陆远程服务器,打开相应的端口。
- 4. 等待设备 NET 指示灯常亮, 设备连接到远程服务器。
- 5. 在服务器端发送 Modbus 指令控制设备并接收设备处理返回信息。

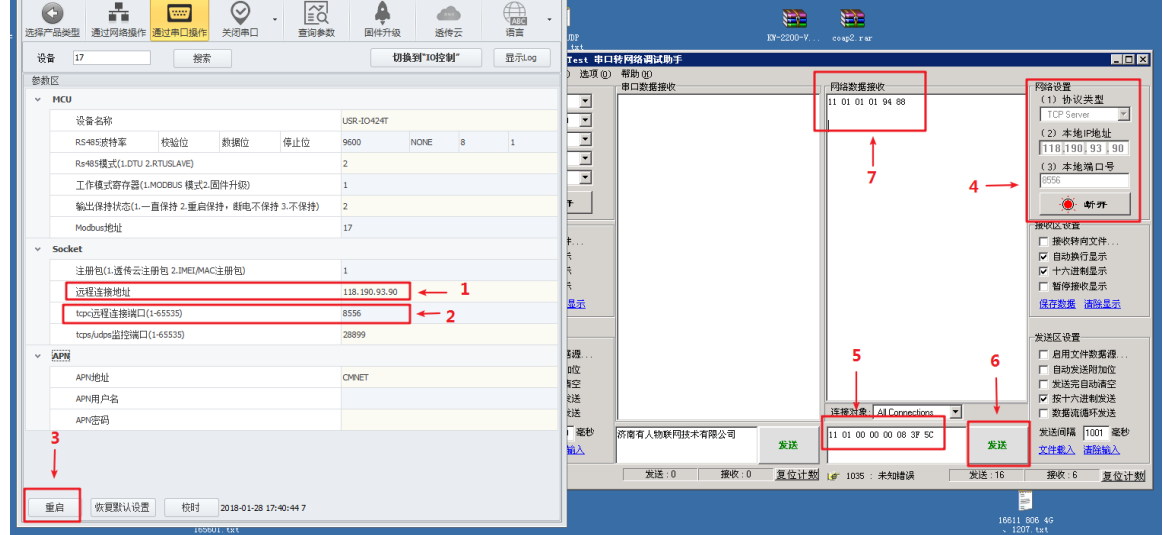

图 21 连接远程服务器示意图

## <span id="page-25-1"></span>**3.10.4.** 状态指示灯

USR-IO424T-GR V2 的状态指示灯有 POWER、WORK、NET。

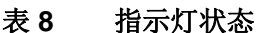

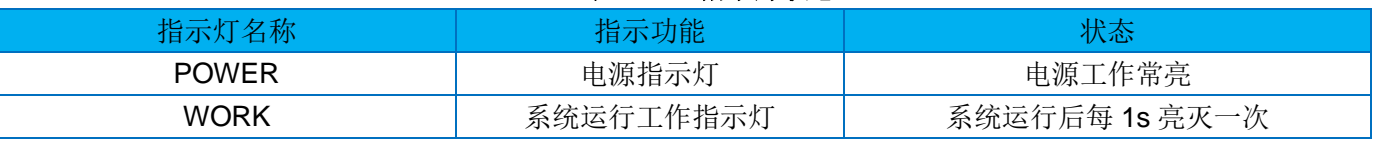

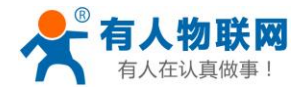

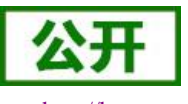

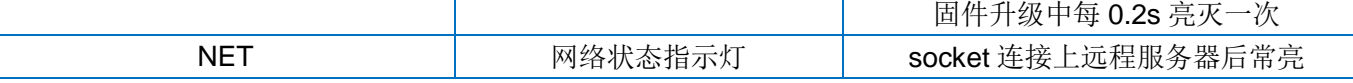

## <span id="page-26-0"></span>**3.10.5.** 硬件恢复出厂设置

通过操作 Reload 键可恢复出厂设置。上电后,按下 Reload 键 3~15 秒, 然后松开, 即可将设备参数恢复 至出厂参数。未到 3 秒或者超出 15 秒则认为误操作,不做处理。

# <span id="page-26-1"></span>**4.** 应用

透传云可以为有人公司透传云也可以为部署在客户私有服务器上面透传云服务器,客户使用有人公司透传 云或者在自己服务器上面部署透传云时,请按照透传云模式操作,当客户使用自己的 Modbus 服务器时请按照 非透传云模式操作。

透传云模式设备登录时将会发送透传云登陆注册包;非透传云模式时,客户可以自行选择注册包类型。 示意图:

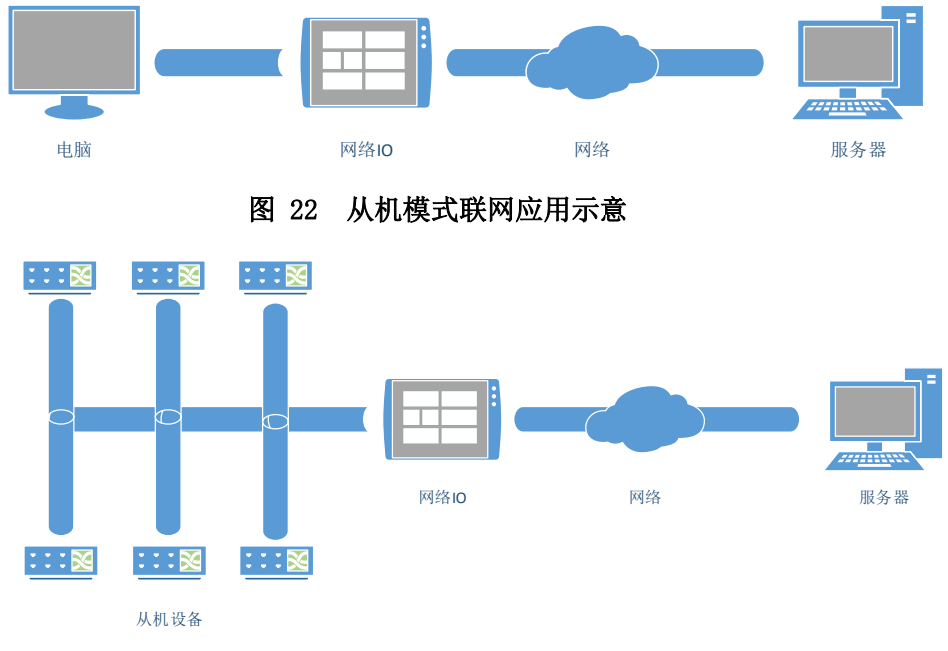

#### 图 23 主机模式联网应用示意

# <span id="page-26-2"></span>**4.1.** 从机模式**—**透传云

#### 操作流程:

1、 设置服务器、RS485 模式。

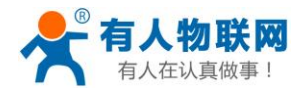

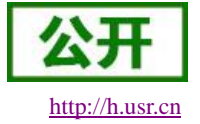

#### Socke

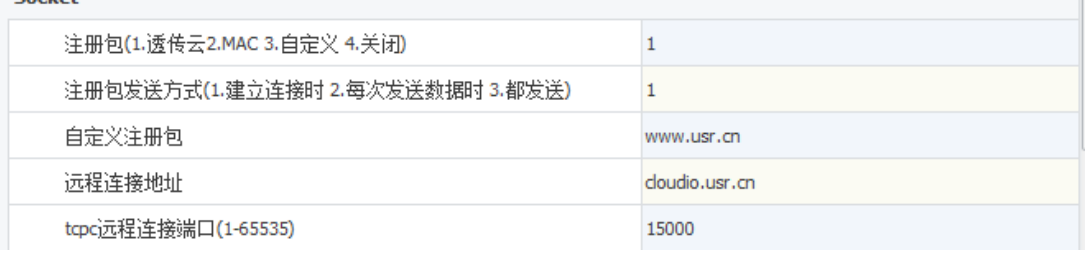

#### 图 24 服务器设置

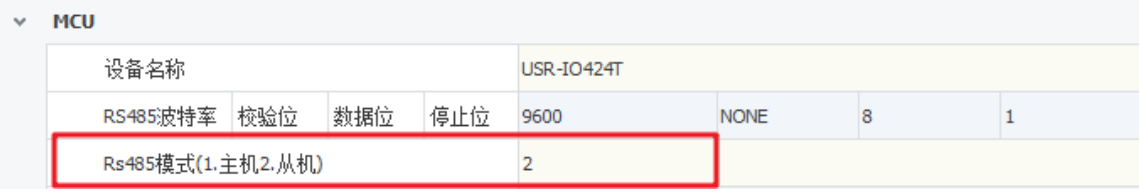

#### 图 25 RS485 模式设置

注册包类型设置为 1,表示服务器类型为透传云服务器;服务器地址默认为有人公司透传云登录地 址和端口,使用有人公司透传云时不需要重新设置,监控端口不需要修改。

RS485 模式设置为 2 从机模式。

设置完成重启即可。

- 2、 透传云操作
	- (1). 客户注册透传云账号之后登陆透传云。
	- (2). 选择添加设备, 网络 IO, 输入设备背面的 IMEI 和 SN, 确认添加。
	- (3). 添加从机选择网络 IO 模板即可。
	- (4). 添加之后即可在透传云上面操作此设备。
- 3、 串口操作
	- (1). 选择正确的串口号,打开串口,设备默认串口参数为 9600 NONE 8 1。
	- (2). 点击"搜索", 搜索 485 总线上面的设备, 也可以直接输入设备 ID 17 (0x11 为设备默认地址)。
	- (3). 点击查询参数,或者自动刷新来查询当前设备的参数。
	- (4). 点击 DO 开关操作 DO 输出。

# <span id="page-27-0"></span>**4.2.** 从机模式**—**非透传云

操作流程:

1、 设置服务器、RS485 模式

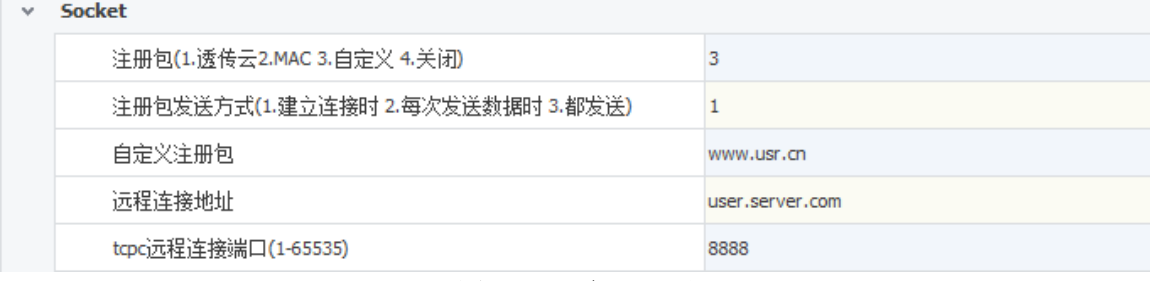

图 26 服务器设置

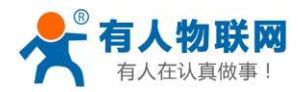

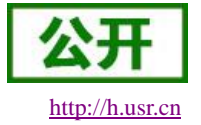

**MOL** 

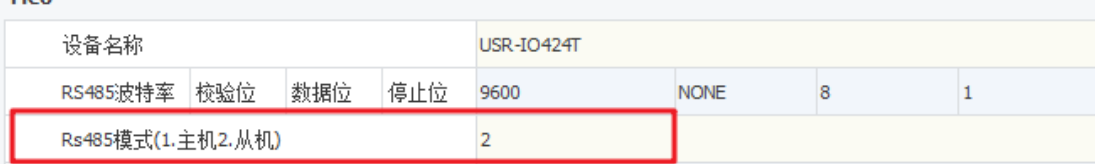

### 图 27 RS485 模式设置

注册包类型设置为 3,注册包内容为自定义;服务器地址和端口需要为客户自己的服务器地址和端 口,监控端口不需要修改。

RS485 模式设置为 2 从机模式。

设置完成重启即可。

2、 服务器操作

设备连接到用户服务器之后会发送一个自定义的注册包,方便客户识别设备,之后的操作客户可 以根据 Modbus 协议来对设备进行操作, 设备自适应 Modbus RTU/TCP 协议。

3、 串口操作

(1). 选择正确的串口号,打开串口,设备默认串口参数为 9600 NONE 8 1。

(2). 点击"搜索",搜索 485 总线上面的设备, 也可以直接输入设备 ID 17 (0x11 为设备默认地址)。

(3). 点击查询参数,或者自动刷新来查询当前设备的参数。

(4). 点击 DO 开关操作 DO 输出。

# <span id="page-28-0"></span>**4.3.** 主机模式**—**透传云

操作流程:

1、 设置服务器、RS485 模式

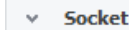

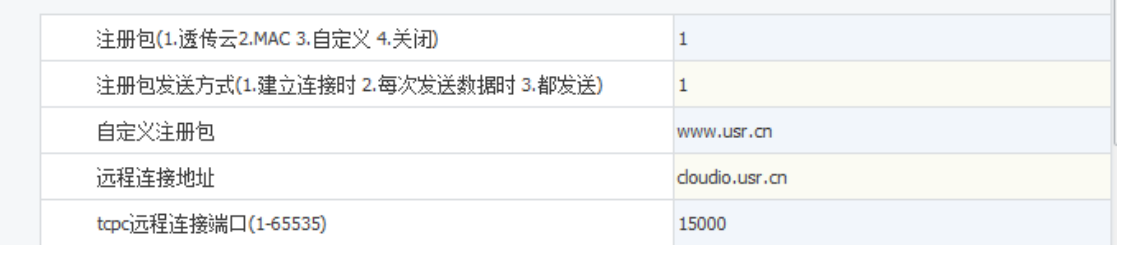

图 28 服务器设置

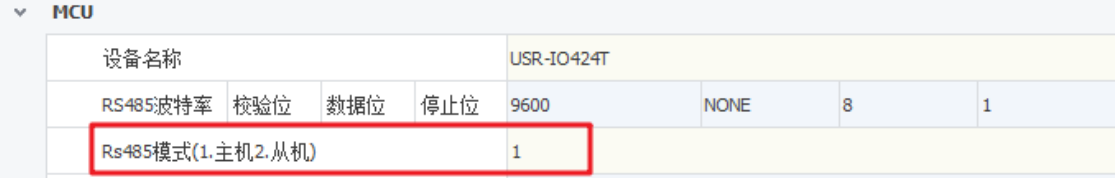

### 图 29 RS485 模式设置

注册包类型设置为 1,表示服务器类型为透传云服务器;服务器地址默认为有人公司透传云登录地 址和端口,使用有人公司透传云时不需要重新设置,监控端口不需要修改。

RS485 模式设置为 1 主机模式。此时设备会透传非本机地址的 Modbus 数据。

串口参数设置,按照用户的从机设备设置串口参数。

设置完成重启即可。

2、透传云操作(同从机模式)

(1). 客户注册透传云账号之后登陆透传云。

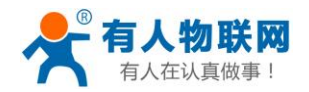

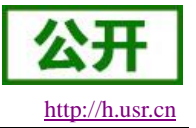

- (2). 选择添加设备,网络 IO,输入设备背面的 IMEI 和 SN,确认添加。
- (3). 添加从机选择网络 IO 模板即可。
- (4). 添加其他从机设备,设置其他从机的数据点和设备地址。
- (5). 添加之后即可在透传云上面操作此设备。
- 3、 串口操作

串口参数设置正确之后通过 485 总线将从机设备和网络 IO 连接起来以后,网络下发查询、控制指 令即可,地址为网络 IO 地址的数据将被网络 IO 处理,非网络 IO 设备地址的数据将被设备转发。即可 通过网络操作其他从机设备。

# <span id="page-29-0"></span>**4.4.** 主机模式**—**非透传云

#### 操作流程:

1、 设置服务器、RS485 模式

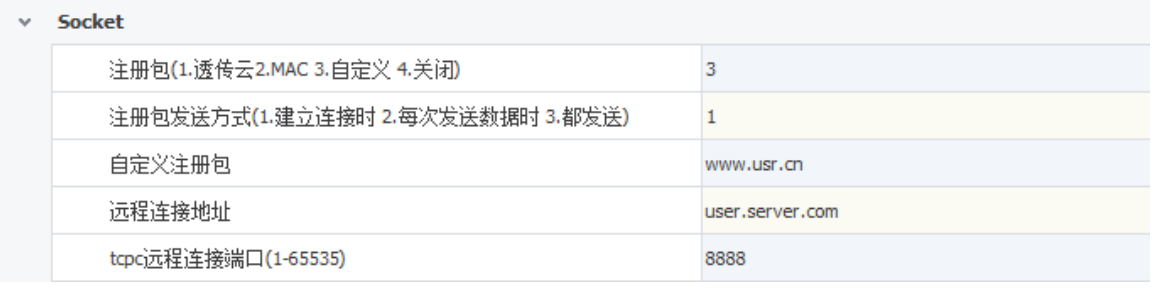

## 图 30 服务器设置

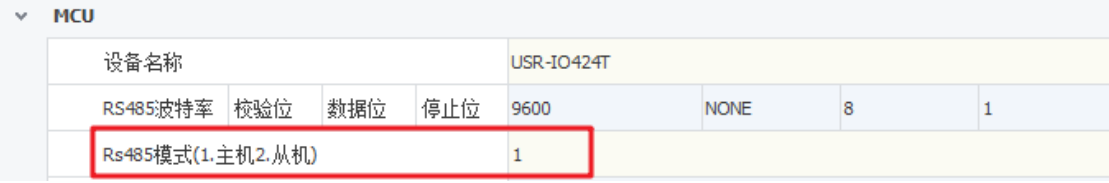

### 图 31 RS485 模式设置

注册包设置为 3,表示注册包内容为自定义;服务器地址和端口需要为客户自己的服务器地址和端 口,监控端口不需要修改。

RS485 模式设置为 1 主机模式。此时设备会透传非本机地址的 Modbus 数据。 串口参数设置,按照用户的从机设备设置串口参数。 设置完成重启即可。

2、 服务器操作

设备连接到用户服务器之后会发送一个自定义的注册包,方便客户识别设备,之后的操作客户可 以根据 Modbus 协议来对设备进行操作, 设备自适应 Modbus RTU/TCP 协议。

3、 串口操作

串口参数设置正确之后通过 485 总线将从机设备和网络 IO 连接起来以后,网络下发查询、控制指 令即可,地址为网络 IO 地址的数据将被网络 IO 处理,非网络 IO 设备地址的数据将被设备转发。即可 通过网络操作其他从机设备。

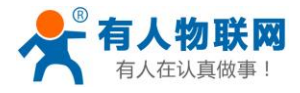

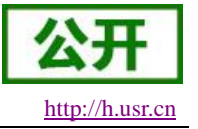

# <span id="page-30-0"></span>**5. Modbus** 指令

# <span id="page-30-1"></span>**5.1. Modbus** 帧

Modbus RTU:

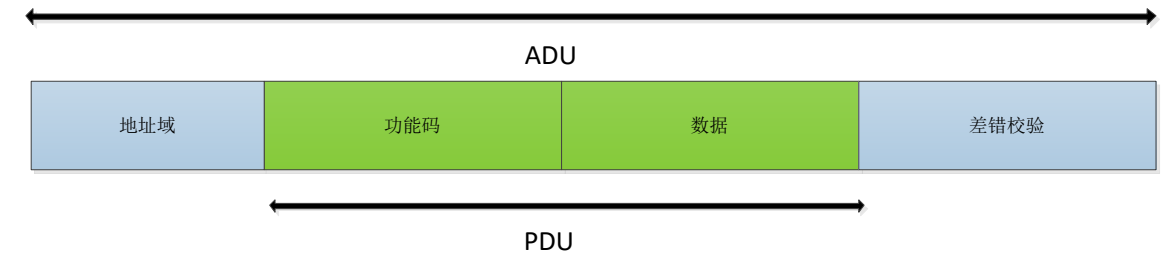

## 图 32 Modbus RTU 帧

USR-IO424T-GR V2 数据请求格式遵循通用 Modbus 帧格式。设备可解析 Modbus RTU 协议并执行相关 操作。

Modbus TCP:

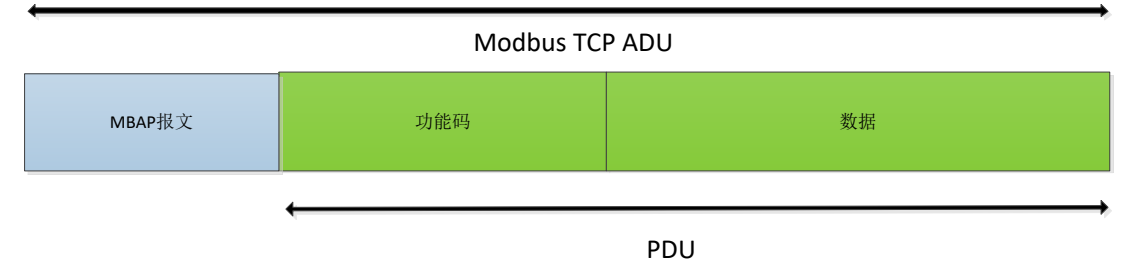

图 33 Modbus TCP 帧

USR-IO424T-GR V2 可解析接收到的网络 Modbus TCP 协议数据并转化为 Modbus RTU 协议, 从而进行 数据处理。也可将设备做主机模式,将 Modbus RTU 协议转换成 Modbus TCP 协议发送往服务器。

# <span id="page-30-2"></span>**5.2.** 寄存器分配

### **USR-IO424T-GR V2** 寄存器使用说明:

- 1、 寄存器的基地址为 0x0000。
- 2、 寄存器表格中, MCU 参数和通信模块参数必须块操作,不可拆分操作。
- 3、 配套设置软件 USR-IO 采用 UTF-8 编码格式。
- 4、 寄存器存储 16 进制数据,写入什么读出什么。

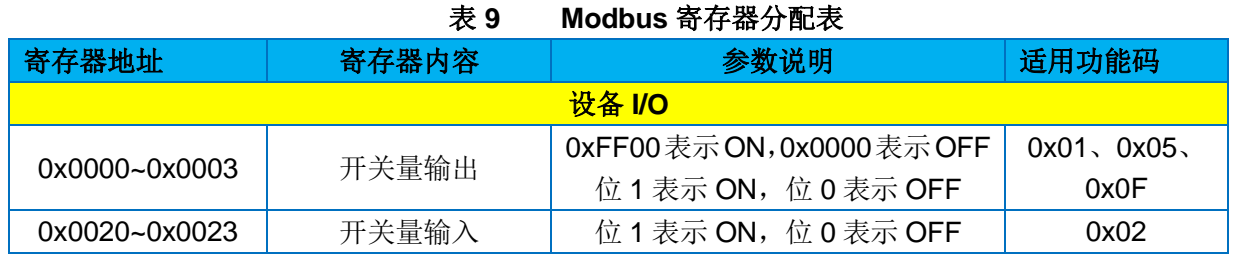

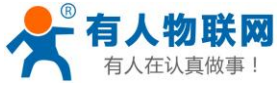

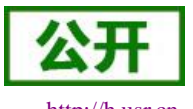

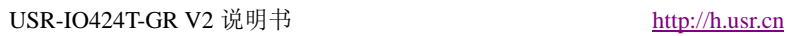

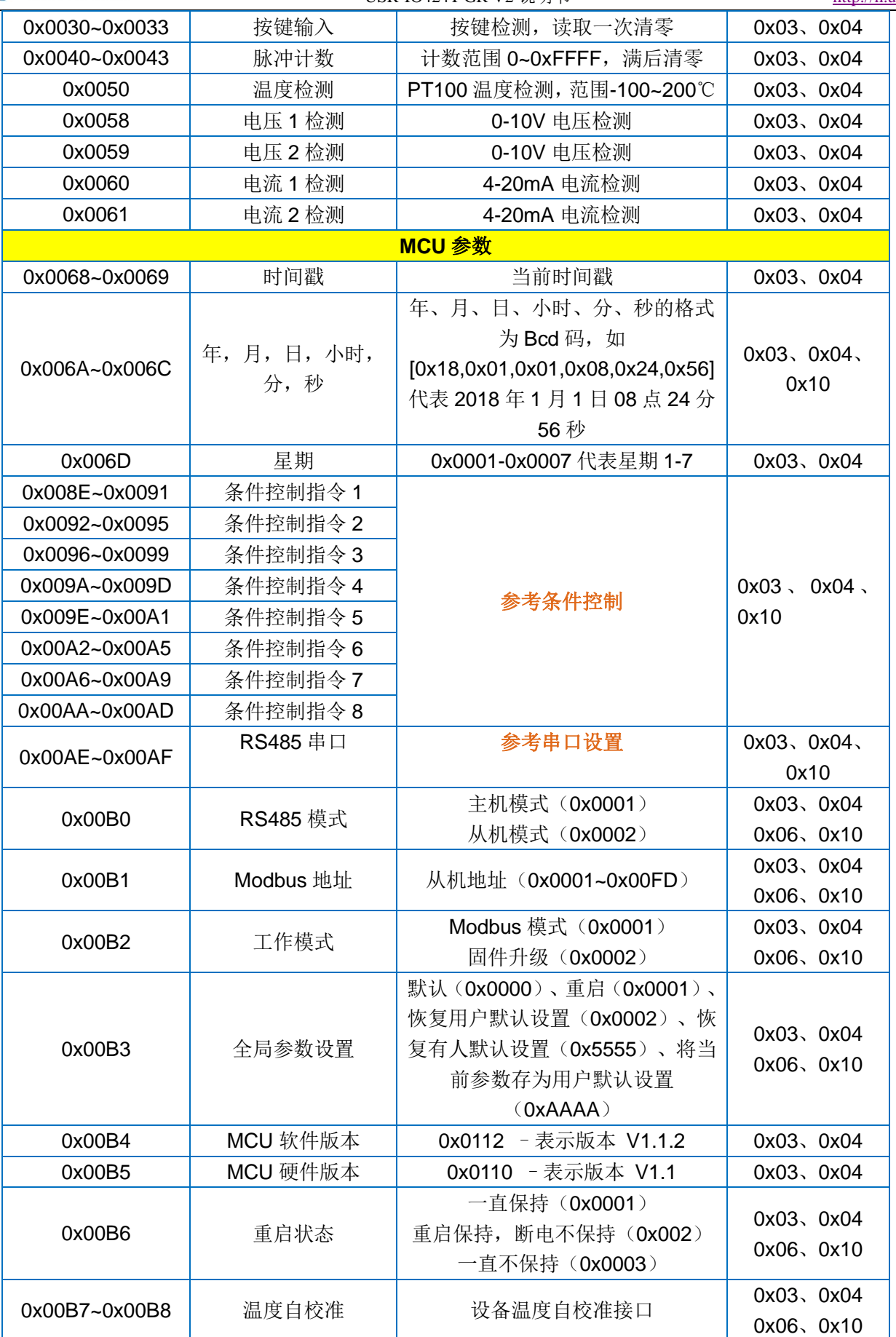

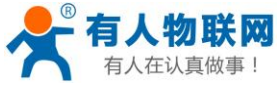

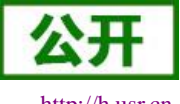

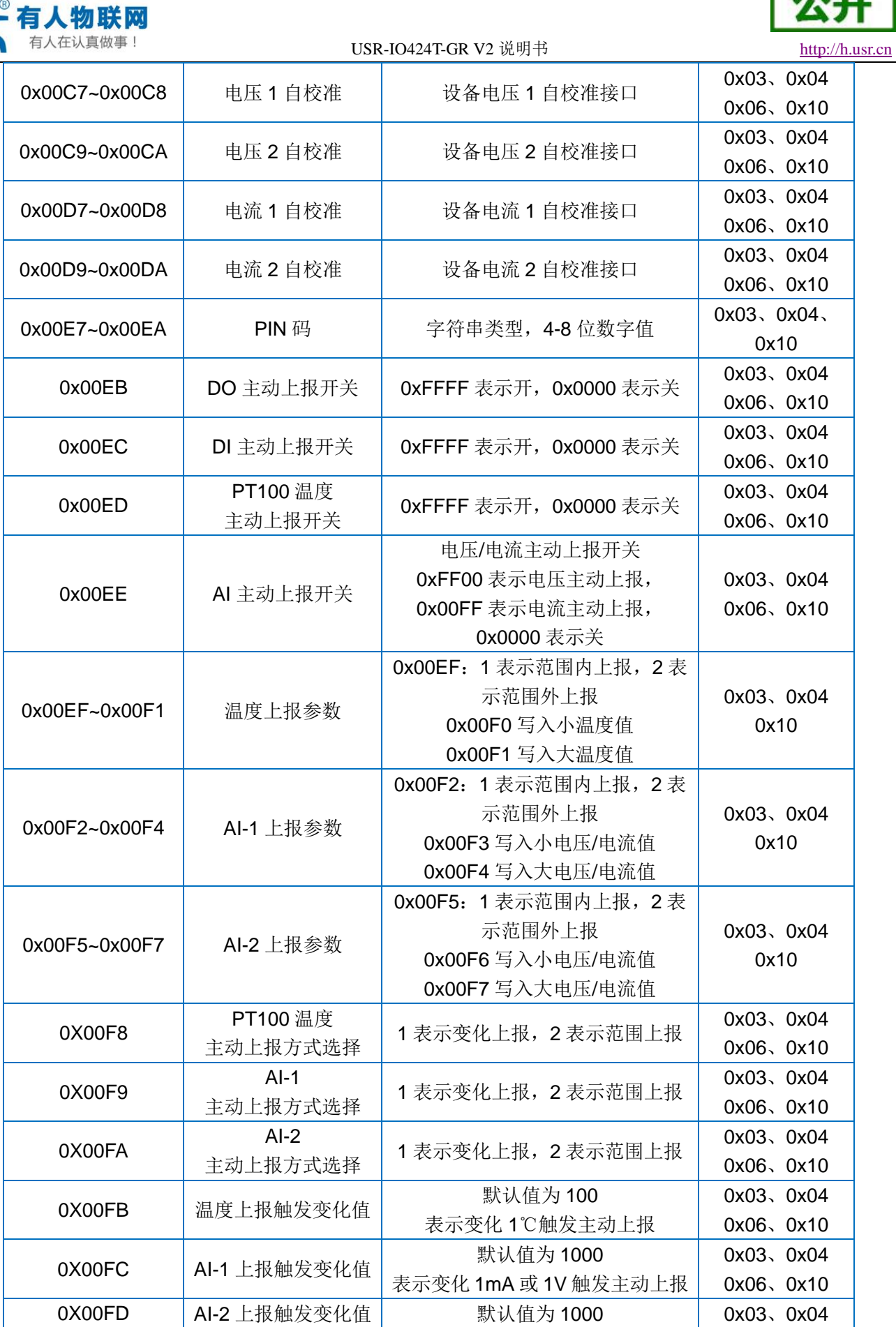

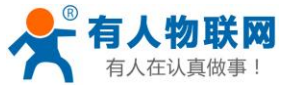

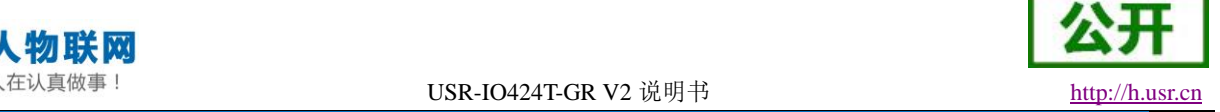

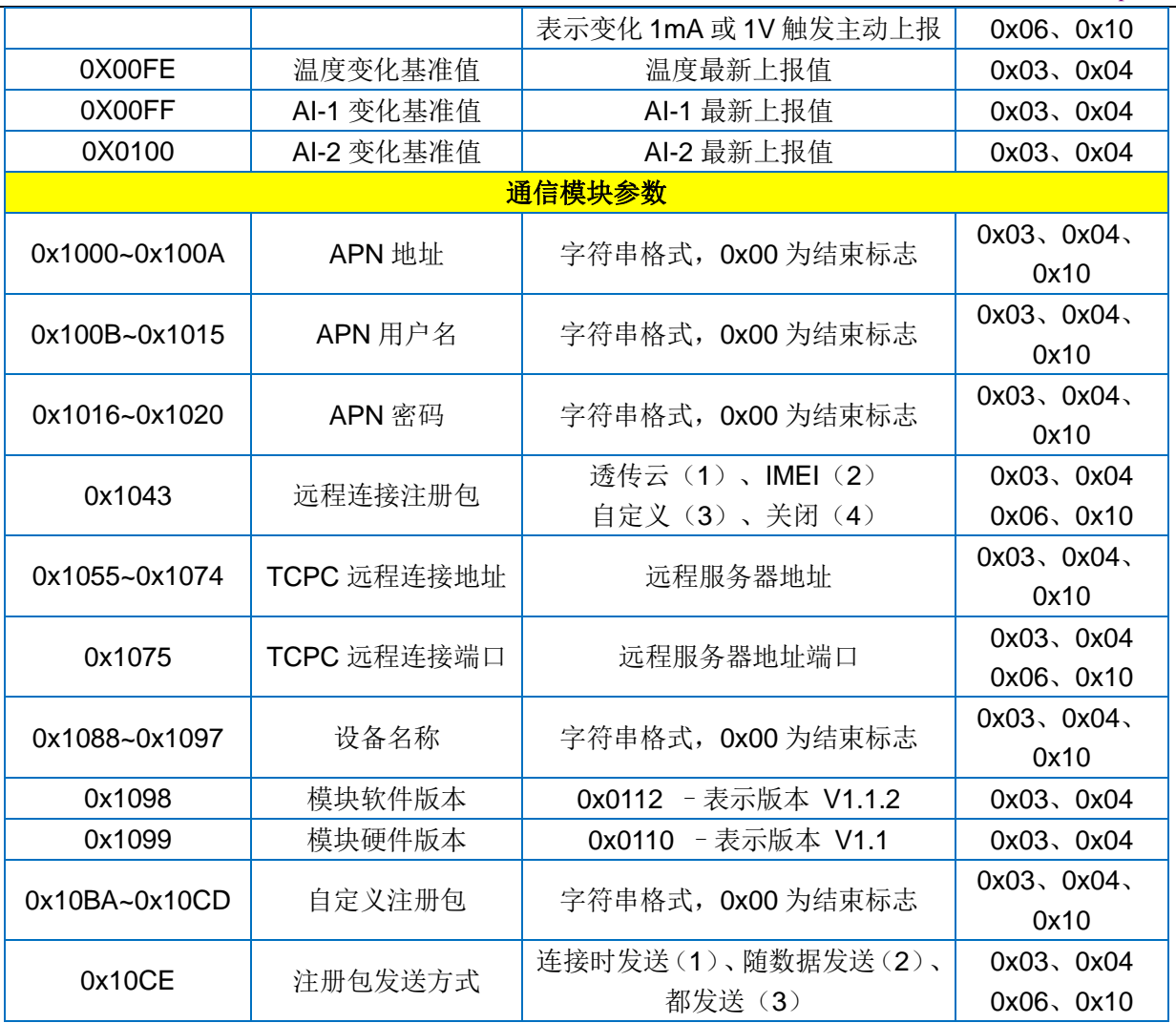

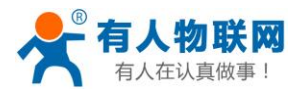

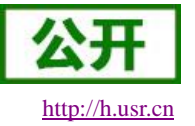

# <span id="page-34-0"></span>**6.** 联系方式

- 公 司:济南有人物联网技术有限公司
- 地 址:山东省济南市高新区新泺大街 1166 号奥盛大厦 1 号楼 11 层
- 网 址:**[http://www.usr.cn](http://www.usr.cn/)**
- 客户支持中心:**[http://h.usr.cn](http://h.usr.cn/)**
- 邮 箱:**[sales@usr.cn](mailto:sales@usr.cn)**
- 电 话:4000-255-652 或者 0531-88826739

### 有人定位:万物互联使能者

有人愿景:成为工业物联网领域的生态型企业

有人使命:连接价值 价值连接

价值观:天道酬勤 厚德载物 共同成长 积极感恩

产品理念:简单 可靠 价格合理

企业文化:有人在认真做事

# <span id="page-34-1"></span>**7.** 免责声明

本文档提供有关 USR-IO424T-GR V2 系列产品的信息,本文档未授予任何知识产权的许可,并未以明示 或暗示,或以禁止发言或其它方式授予任何知识产权许可。除在其产品的销售条款和条件声明的责任之外, 我 公司概不承担任何其它责任。并且,我公司对本产品的销售和/或使用不作任何明示或暗示的担保,包括对产品 的特定用途适用性,适销性或对任何专利权,版权或其它知识产权的侵权责任等均不作担保。本公司可能随时 对产品规格及产品描述做出修改,恕不另行通知。

# <span id="page-34-2"></span>**8.** 更新历史

2019-06-26 版本 V1.0.0 建立。